# **PriMus: Fragen und Antworten**

#### **[1](#page-2-0) [Allgemeines](#page-2-0)**

- [1.1](#page-3-0) [PriMus läßt sich nicht mehr starten](#page-3-0)
- [1.2](#page-3-1) [Die Notenwerte-Buttons reagieren nicht mehr auf Mausklicks.](#page-3-1)
- [1.3](#page-4-0) [Anzeige](#page-4-0)
	- [1.3.1](#page-4-1) [Die zweite Seite ist verschwunden](#page-4-1)
	- [1.3.2](#page-4-2) [Der Mixer erscheint nicht mehr auf dem Bildschirm](#page-4-2)
	- [1.3.3](#page-4-3) [Die Hilfslinien sind nicht mehr sichtbar](#page-4-3)
	- [1.3.4](#page-5-0) [Falsche Takte werden nicht gelb angezeigt](#page-5-0)
- [1.4](#page-5-1) [Die Programm-Einstellungen](#page-5-1)
	- [1.4.1](#page-5-2) [Wo werden die Programm-Einstellungen gespeichert?](#page-5-2)
	- [1.4.2](#page-5-3) [Wie kann ich die Programm-Einstellungen zurücksetzen?](#page-5-3)
	- [1.4.3](#page-6-0) [Wie kann ich die Programm-Einstellungen bearbeiten?](#page-6-0)
	- [1.4.4](#page-6-1) [Wie kann ich die Programm-Einstellungen auf einen anderen Rechner übertragen?](#page-6-1)

[1.5](#page-6-2) Ich habe zwei [PriMus-Programme](#page-6-2) installiert. Wie kann ich bestimmen, welches Programm [gestartet wird?](#page-6-2)

- [1.6](#page-7-0) [Nach der Update-Installation startet das Programm nicht mehr](#page-7-0)
- [1.7](#page-7-1) [Warum wir beim Installieren das Programm](#page-7-1) [AnyDesk](#page-7-1) [zugefügt?](#page-7-1)
- [1.8](#page-7-2) [Beim Drucken ertönt ein Piepton](#page-7-2)
- [1.9](#page-8-0) [PriMus startet nicht unter Windows XP](#page-8-0)
- [1.10](#page-8-1) [PriMus Free oder PriMus Reader?](#page-8-1)
- [1.11](#page-9-0) [Unscharfes Bild unter Windows 10](#page-9-0)
- [1.12](#page-10-0) [Fehlermeldung 'autosave kann nicht geschrieben werden'](#page-10-0)
- [1.13](#page-10-1) [Die Umlaute im Programm werden durch](#page-10-1) seltsame Zeichen ersetzt
- [1.14](#page-11-0) [Mein Lizenzcode wird als ungültig abgelehnt](#page-11-0)
- [1.15](#page-11-1) [Läuft PriMus auf Linux?](#page-11-1)
- [1.16](#page-11-2) [Läuft PriMus auf Smartphones und Tablets?](#page-11-2)
- [1.17](#page-11-3) [Wo finde ich die Backup-Dateien](#page-11-3)
- [1.18](#page-13-0) [Dateien von anderen Programmen](#page-13-0)
	- [1.18.1](#page-13-1) [Wie kann ich finale-Dateien laden](#page-13-1)
	- [1.18.2](#page-13-2) [Wie kann ich Sibelius-Dateien laden](#page-13-2)
	- [1.18.3](#page-13-3) [MusicXML verstehen](#page-13-3)
- [1.19](#page-14-0) [Fernhilfe mit dem TeamViewer 11](#page-14-0)

#### **[2](#page-15-0) [Noten schreiben -- so geht es](#page-15-0)**

- [2.1](#page-16-0) [Wie bekomme ich eine Halbe unter eine Viertel-Note](#page-16-0)
- [2.2](#page-16-1) [Wie kann ich eine Note am Taktanfang einfügen](#page-16-1)
- [2.3](#page-16-2) [Wie kann ich eine Vorzeichen schreiben, wenn kein Platz da ist](#page-16-2)
- [2.4](#page-16-3) [Dateien zusammenführen](#page-16-3)
- [2.4.1](#page-16-4) [Mit dem PriMus Publisher](#page-16-4)
- [2.4.2](#page-16-5) [Mit PriMus Professional, Standard oder Basic](#page-16-5)
- [2.5](#page-17-0) [Akkoladen mit wechselnder Anzahl von Systemen schreiben](#page-17-0)

#### **[3](#page-17-1) [Noten schreiben -- Probleme lösen](#page-17-1)**

- [3.1](#page-18-0) [Wie bekomme ich die grauen Noten wieder schwarz](#page-18-0)
- [3.2](#page-18-1) [Der Einzelstimmenauszug hat am Ende viele leere Seiten](#page-18-1)
- [3.3](#page-18-2) [Akkorde lassen sich nicht deutsch eingeben](#page-18-2)
- [3.4](#page-18-3) [Wie kann ich die Titelseite löschen?](#page-18-3)
- [3.5](#page-19-0) [Fehlermeldung beim Anhängen von Dokumenten](#page-19-0)
- [3.6](#page-19-1) [Das Anhängen von Dokumenten per Drag-and-Drop funktioniert bei mir nicht](#page-19-1)
- [3.7](#page-19-2) [Wie kann ich Objekte außerhalb der Seite mit der Maus greifen](#page-19-2)
- [3.8](#page-20-0) [Die Taktzahlen sind verschwunden](#page-20-0)
- [3.9](#page-22-0) [Neue Seite zu früh begonnen Platz nicht ausgenutzt](#page-22-0)
- [3.10](#page-23-0) [Notenkopf mit zwei Hälsen zweistimmige Notation mit identischer Note](#page-23-0)
- [3.11](#page-24-0) [PriMus piept, warum?](#page-24-0)
- [3.12](#page-24-1) [Ich kann meine Noten nicht mehr bearbeiten](#page-24-1)
- [3.13](#page-24-2) [Manche Noten lassen sich nicht markieren](#page-24-2)
- [3.14](#page-24-3) [Wie bekomme ich Noten von Stimme 2 nach 1, ohne sie neu zu schreiben?](#page-24-3)

#### **[4](#page-25-0) [Texte schreiben](#page-25-0)**

- [4.1](#page-26-0) [Wie kann ich das Copyright-Zeichen eingeben?](#page-26-0)
	- [4.1.1](#page-26-1) [Mithilfe des Ziffernblocks](#page-26-1)
	- [4.1.2](#page-26-2) [Durch Eingabe einer Ersatz-Zeichenfolge](#page-26-2)
- [4.2](#page-26-3) [Andere Sonderzeichen eingeben](#page-26-3)
- [4.3](#page-27-0) [Türkische Texte schreiben](#page-27-0)
- [4.4](#page-27-1) [Kyrillische Texte schreiben](#page-27-1)
- [4.5](#page-27-2) [Lyrics: Wie komme ich in die zweite Zeile \(Strophe\)?](#page-27-2)

#### **[5](#page-27-3) [Abspielen und Midi](#page-27-3)**

- [5.1](#page-28-0) [Wie kann ich ab einem bestimmten Takt in der Mitte abspielen](#page-28-0)
- [5.2](#page-28-1) [Wie kann ich eine Chorstimme einzeln abspielen](#page-28-1)
- [5.3](#page-29-0) [Die Wiederholungszeichen werden nicht beachtet](#page-29-0)
- [5.4](#page-29-1) [Es kommt kein Klang mehr beim Abspielen](#page-29-1)
- [5.5](#page-29-2) [Beim Abspielen ist der Klang plötzlich weg/ganz leise](#page-29-2)
- [5.6](#page-30-0) [Beim Abspielen ist der Klang einer Stimme lauter als die anderen](#page-30-0)
- [5.7](#page-30-1) [Beim Abspielen sind bestimmte, einzelne Töne/Stimmen nicht hörbar](#page-30-1)
- [5.8](#page-30-2) [Eine Stimme wird in falscher Tonhöhe gespielt](#page-30-2)
- [5.9](#page-30-3) [Tempo](#page-30-3)
	- [5.9.1](#page-31-0) [Das Mixer-Tempo immer wieder zurückgesetzt](#page-31-0)
	- [5.9.2](#page-31-1) [Das Tempo wechselt plötzlich ohne Grund](#page-31-1)
- [5.10](#page-31-2) [Der Mixer ist nicht mehr sichtbar](#page-31-2)
- [5.11](#page-32-0) [Der Treiber 'Microsoft GS Wavetable' ist plötzlich verschwunden](#page-32-0)
- [5.12](#page-32-1) [Midi-Keyboard: Die Tastendrücke kommen mit großer Verzögerung an](#page-32-1)

[5.13](#page-32-2) [Metronom: Der Metronomklick ist plötzlich nicht mehr hörbar](#page-32-2)

#### **[6](#page-32-3) [Emil](#page-32-3)**

- [6.1](#page-33-0) [Was ist Emil?](#page-33-0)
- [6.2](#page-34-0) [Anwendungsmöglichkeiten](#page-34-0)
	- [6.2.1](#page-34-1) [Vorgegebenes Seitenlayout einstellen](#page-34-1)
	- [6.2.2](#page-34-2) [Vorgegebene Kopfzeile übernehmen](#page-34-2)
	- [6.2.3](#page-35-0) [Texte suchen und ersetzen](#page-35-0)
- [6.3](#page-35-1) [Für Fortgeschrittene](#page-35-1)
	- [6.3.1](#page-35-2) [Emil vs. MusicXML](#page-35-2)
	- [6.3.2](#page-35-3) [Emil vs. lilypond und abc-Music](#page-35-3)
	- [6.3.3](#page-35-4) [Was ist einzigartig an Emil?](#page-35-4)
	- [6.3.4](#page-35-5) [Wie kann man Emil erlernen?](#page-35-5)
	- [6.3.5](#page-36-0) [Was bedeutet die Endung emix \(statt emil\)](#page-36-0)
	- [6.3.6](#page-36-1) [Dirty Tricks](#page-36-1)

#### **[7](#page-36-2) [Start von der Kommandozeile](#page-36-2)**

- [7.1](#page-37-0) [Kommandozeilen-Optionen](#page-37-0)
- [7.2](#page-38-0) [Wie kann ich einem ganzen Ordner in PDFs umwandeln](#page-38-0)
- [7.3](#page-39-0) [Wie kann ich einem ganzen Ordner von MusicXML in pri umwandeln](#page-39-0)
- [7.4](#page-39-1) [Wie kann ich für einem ganzen Ordner das Seiten-Layout umstellen](#page-39-1)
- [7.5](#page-39-2) [Wie kann ich mehrere Lieder in einem Dokument vereinigen](#page-39-2)
- <span id="page-2-0"></span>[7.6](#page-40-0) [Weitere Möglichkeiten der Kommandozeile](#page-40-0)

# **1 Allgemeines**

# **1.1 PriMus läßt sich nicht mehr starten**

Das kann vorkommen, falls Sie die Einstellung **Programmstart: zuletzt bearbeitetes Stück wieder laden** gesetzt haben. Wenn diese Datei nun einen Defekt hat (meistens Midi-Datei mit "unverdaulichem Inhalt"), so bringt sie u.U. schon beim Starten PriMus zum Absturz. Sie haben also keine Möglichkeit, das Programm auf diese Art zu öffnen.

Selbst eine **Neuinstallation** bleibt in diesem Fall **wirkungslos**.

**Lösung:** Starten Sie PriMus durch einen Doppelklick auf eine beliebige andere PriMus-Datei. In diesem Falle lädt PriMus beim Start die angeklickte Datei anstelle der defekten Datei.

# **1.2 Die Notenwerte-Buttons reagieren nicht mehr auf Mausklicks.**

Bei einigen Anwendern trat der Fehler auf, daß ein Mausklick auf die Notenwert-Buttons keine Wirkung zeigt. Die voreingestellte Viertelnote blieb weiter aktiv (gelb).

Der Fehler ist in der aktuellen Version von PriMus behoben. Wenn Sie Ihr PriMus auf den neusten Stand bringen, ist das Problem behoben.

Allerdings gibt es auch ohne Update ein Workaround, also eine Methode, sich selbst zu helfen. Wir beschreiben sie hier im folgenden, weil Sie dabei noch etwas zur Bedienung lernen können:

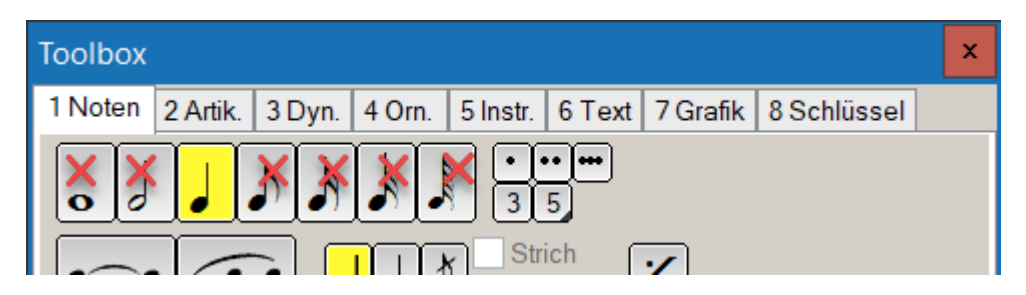

Aber es gibt eine **einfache Abhilfe**: Stellen Sie den Notenwert mit der Tastatur um ( **Q** für die Ganze, **W** für die Halbe, **E** für die Viertel, **R** usw.), die Zuordnung ist wie auf der Tastatur von links nach rechts:

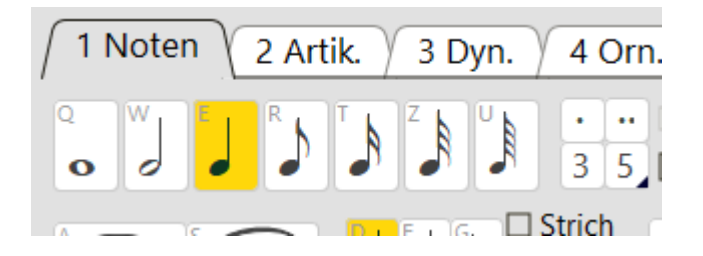

Das Schöne daran: Sobald Sie das einmal getan haben, funktioniert auch die Mausbedienung wieder. Die Buttons werden gewissermaßen entsperrt.

<span id="page-3-1"></span><span id="page-3-0"></span>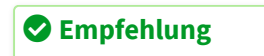

Generell ist es von Vorteil, die Toolbox mehr und mehr mit der Tastatur zu bedienen. Denn hierdurch spart man immense Mauswege und auf Dauer viel Zeit. Schauen Sie dazu im Handbuch den Abschnitt 15.1.1 **Tastaturbedienung an.** 

# **1.3 Anzeige**

#### **1.3.1 Die zweite Seite ist verschwunden**

Sie haben ein Dokument mit zwei oder mehr Seiten erstellt und plötzlich sind alle Noten nach der ersten Seite verschwunden?

Höchstwahrscheinlich haben Sie die **Einzelseitenansicht** eingestellt:

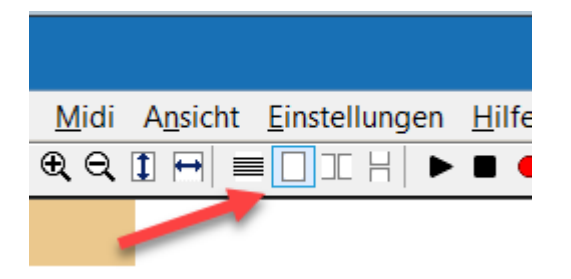

Das kann versehentlich durch das Drücken der Taste **F9** passiert sein, denn mit F9 werden die drei möglichen Seitendarstellungen durchgeschaltet.

**Lösung:** Klicken Sie auf einen der anderen Seitenansichts-Buttons oder drücken Sie **F9** .

Übrigens können Sie in der Fußzeile (Statusleiste) von PriMus sehen, wieviele Seiten das Dokument hat und durch Mausklick auch die angezeigte Seite umschalten:

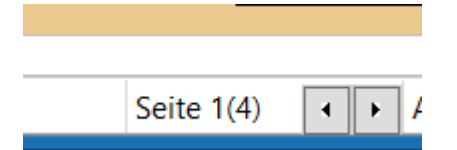

# **1.3.2 Der Mixer erscheint nicht mehr auf dem Bildschirm**

Der Mixer kann verschwinden, wenn die Bildschirmauflösung geändert wurde, wenn man mit zwei Monitoren arbeitet, oder auch wenn man ihn versehentlich aus dem sichtbaren Bereich schiebt.

Lösung: Klicken Sie auf das Mixer-Symbol in der Symbolleiste und halten Sie dabei die [Strg]] - und **[[UUmmsscchh]]** -Taste gedrückt. Dadurch positioniert PriMus ihn links oben auf den aktuellen Monitor und er ist damit wieder im sichtbaren Bereich.

#### **1.3.3 Die Hilfslinien sind nicht mehr sichtbar**

<span id="page-4-3"></span><span id="page-4-2"></span><span id="page-4-1"></span><span id="page-4-0"></span>PriMus hat einen Anzeigemodus Anzeige wie im Druck, mit dem man sich einen Eindruck verschaffen kann, wie das gedruckte Notenblatt aussehen wird. Alle Hilfslinien und Hilfsfarben sind dabei ausgeschaltet.

Dieser Modus wird durch den Menüpunkt **Ansicht > Anzeige wie im Druck** ein- und ausgeschaltet.

Außerdem kann er schnell über die Taste [Num 7] umgeschaltet werden. Hierdurch kann es passieren, daß die Druckansicht versehentlich eingeschaltet wird.

Wenn Ihnen also auf dem Bildschirm Farben und Linien fehlen, dann schauen Sie zuerst einmal in das Anzeigemenü. In der Regel ist dann die Druckansicht aktiviert.

## **1.3.4 Falsche Takte werden nicht gelb angezeigt**

Falsch gefüllte Takte können von PriMus gelb angezeigt werden, die Einstellung hierzu befindet sich im Menü Ansicht.

Nun kann es passieren, daß Sie trotz der genannten Einstellung keine gelben Takte sehen, obwohl eindeutig falsch gefüllte Takte vorhanden sind.

Grund hierfür ist die Einstellung 'Anzeige wie im Druck' (ebenfalls im Menü Ansicht wählbar: **Ansicht > Anzeige wie im Druck** ). Hierbei wird auf dem Bildschirm alles so dargestellt, wie es später auf dem Papier erscheint. Die Gelbfärbung der Takte wird dabei unterdrückt.

Hinweis: Die Taste **[Num 7]** (d.h. die 7 auf dem Ziffernblock) schaltet die Option Anzeige wie im Druck um. Daher kann eine versehentliche Betätigung dieser Taste der Auslöser gewesen sein.

# **1.4 Die Programm-Einstellungen**

# **1.4.1 Wo werden die Programm-Einstellungen gespeichert?**

Alle Einstellungen werden von PriMus in der sogenannten ini-Datei abgelegt. Die Datei heißt PriMusBasic.ini oder PriMusStandard.ini etc. je nach installiertem Programm. Die ini-Datei befindet sich im Ordner der Anwendungsdaten, z.B. unter folgendem Pfad:

C:\Users\cs\AppData\Roaming\Columbus Soft\PriMusBasic

Dieser Ordner läßt sich am einfachsten aus PriMus heraus öffnen. Rufen Sie im Menü **Einstellungen** den Punkt **Pfade** auf. In diesem Dialog klicken Sie auf den Button **Anwendungsdaten**. Ergebnis: Windows öffnet das Fenster mit dem gewünschten Ordnerinhalt. Dort ist die ini-Datei zu sehen und kann gelöscht oder bearbeitet werden.

# **1.4.2 Wie kann ich die Programm-Einstellungen zurücksetzen?**

Um die Einstellungen auf den Auslieferungszustand zurückzusetzen reicht es aus, die ini-Datei zu löschen bevor PriMus gestartet wird. Wie diese Datei zu finden ist, lesen Sie im vorigen Abschnitt.

<span id="page-5-3"></span><span id="page-5-2"></span><span id="page-5-1"></span><span id="page-5-0"></span>**Wichtig jetzt: Schließen zunächst das PriMus-Programm und löschen Sie danach erst die ini-Datei!** Wenn Sie das nicht in dieser Reihenfolge tun, schreibt PriMus beim Beenden nämlich eine neue ini-Datei mit den aktuellen Daten, die ja eigentlich gelöscht werden sollten.

Statt die ini-Datei zu löschen, reicht es auch aus, ihr einen anderen Namen zu geben. Z.B. können Sie einen Unterstrich an den Namen anhängen. Resultat: Unter den neuen Namen erkennt PriMus diese Datei nicht mehr und startet daher beim nächsten Mal wieder mit seinen Grundeinstellungen. Danach haben sie zwei verschiedene ini-Dateien:

PriMus.ini die neu angelegte Datei PriMus\_.ini die alte, umbenannte, unwirksame Datei

Sollten Sie feststellen, daß Sie sich geirrt haben, dann reicht es aus, PriMus.ini zu löschen und PriMus\_.ini durch Umbenennung wieder wirksam zu machen.

# **1.4.3 Wie kann ich die Programm-Einstellungen bearbeiten?**

Die ini-Datei (s.o.) kann mit jedem Text-Editor bearbeitet werden. Der Editor **Notepad** ist bei Windows immer dabei und kann hierfür genutzt werden. Zum Verändern der ini-Datei klicken Sie diese mit der rechten Maustaste an und wählen im Kontextmenü Öffnen mit..., woraufhin Windows eine Auswahl anbietet, in der meistens schon der Editor Notepad direkt anwählbar ist.

Keinesfalls dürfen Sie Word, Open Office oder eine andere Textverarbeitung verwenden.

# **1.4.4 Wie kann ich die Programm-Einstellungen auf einen anderen Rechner übertragen?**

Übertragen Sie einfach die ini-Datei durch Kopie z.B. per USB-Stick vom alten Rechner auf den neuen Rechner und überschreiben Sie die dort vorhandene gleichnamige ini-Datei.

# **1.5 Ich habe zwei PriMus-Programme installiert. Wie kann ich bestimmen, welches Programm gestartet wird?**

Man kann ohne weiteres mehrere PriMus-Varianten gleichzeitig auf demselben Computer installieren und betreiben. Das kann sinnvoll und notwendig sein oder sich einfach so ergeben:

- Lehrer, die wissen möchten, ob eine bestimmte Aufgabe mit der Schülerversion bearbeitet werden kann, installieren zusätzlich zum Primus Publisher die Fassung PriMus SE.
- Chorleiter schreiben Noten mit PriMus Professional und testen das Abspielen auf dem Primus Reader
- Hobby-Musiker haben mit PriMus Free begonnen und später das gekaufte PriMus Standard dazuinstalliert.

Jede Variante kommt dabei mit einem eigenen Icon aufs Desktop (das Icon selbst ist immer das blauweiße p-Symbol, aber der Icon-Namen ist unterschiedlich). So kann man gezielt ein der PriMus-Varianten über ihr Icon starten.

<span id="page-6-2"></span><span id="page-6-1"></span><span id="page-6-0"></span>Eines sollte man aber wissen: Wenn man eine PriMus-Datei mit Doppelklick auf das Dateisymbol öffnet, dann kann ja nur eines der Programme gestartet werden um diese Datei zu laden. Wie entscheidet nun Windows, welches der Programme zum Zuge kommt? Die Antwort ist: Beim Installieren eines PriMus-Programms, wird die pri-Endung bei Windows automatisch auf dieses Programm angemeldet. Windows weiß dann, daß es bei Doppelklick auf die Datei das gerade installierte Programm starten soll. War die Endung zuvor auf ein anderes Programm angemeldet, so wechselt jetzt die Zuständigkeit zum gerade eben installierten Programm.

Das heißt es gilt die Regel: **Das zuletzt installierte Programm** ist immer auf die pri-Endungen angemeldet.

Beispiel: Sie nutzen bislang **Primus Publisher** als einziges Programm. Doppelklick auf eine pri-Datei startet immer diesen PriMus Publisher. Nun möchten Sie Ihren Schülern **PriMus Free** empfehlen und installieren daher dieses Programm zusätzlich. Mit der Installation von Primus Free geht aber die Anmeldung von pri-Dateien auf PriMus Free über. **Abhilfe**: Laden Sie die aktuelle Setup-Datei des Publishers von unserer Homepage herunter und installieren diese manuell. Danach startet ein Klick auf die pri-Datei wieder wie gewohnt den PriMus Publisher.

# **1.6 Nach der Update-Installation startet das Programm nicht mehr**

Es gibt Fälle, wo nach dem automatischen Update der Programmstart mit einer Fehlermeldung Bitmap-Datei nicht vorhanden (oder ähnlich) abbricht.

Grund hierfür ist in der Regel ein Virenschutzprogramm, das während der automatischen Update-Installation einige der installierten Dateien für verdächtig hält und daher umgehend wieder löscht oder in Quarantäne verschiebt. Dadurch ist die Installation nicht mehr vollständig und in der Regel dann auch nicht funktionsfähig. Insbesondere der Virenscanner von **GData** zeigt sich hier übereifrig.

Zwei Fragen stellen sich nun:

- 1. Wie kann ich das Programm wieder zum Laufen bringen?
- 2. Wie kann ich in Zukunft dieses Problem verhindern?

**1. Programm-Reparatur:** Laden Sie die aktuelle Fassung des Programms herunter und installieren Sie diese manuell, d.h. durch Ausführen des heruntergeladenen Setups. Deaktivieren Sie zuvor Ihren Virenscanner, damit diesmal die Installation störungsfrei ablaufen kann. Hier kann das Programm heruntergeladen werden:  $\bigoplus$  [Service-Downloads](http://www.columbussoft.de/servicedownloads.php)

**2. Problemverhinderung:** Die meisten Virenscanner besitzen die Möglichkeit, bestimmte Internetseiten als vertrauenswürdig einzustufen. Bei solchen Seiten hält sich der Virenscanner dann mit dem Kontrollieren und Löschen zurück. Suchen Sie also in dem Einstellungen Ihres Virenscanners nach der Möglichkeit, vertrauenswürdige Seiten einzutragen, die von der normalen Prüfung ausgenommen werden. Tragen Sie dort die Internetadresse www.columbussoft.de ein.

# **1.7 Warum wir beim Installieren das Programm AnyDesk zugefügt?**

Für unseren Kundendienst verwenden wir sogenannte **Fernwartungsprogramme**. Das sind Programme, mit denen sich ein Supporter beim Anwender während des Telefonats aufschalten kann und dessen Bildschirm sehen kann. Dies ist eine unschätzbare Hilfe, um Probleme schnell zu identifizieren und lösen.

<span id="page-7-2"></span><span id="page-7-1"></span><span id="page-7-0"></span>Das bekannteste der Fernwartungsprogramme ist der **TeamViewer**. Er wird seit vielen Jahren mit PriMus zusammen ausgeliefert. Daneben benutzen wir seit einiger Zeit zusätzlich das neue Programm **AnyDesk**. Grund dafür ist, daß der TeamViewer in manchen Fällen keine Verbindung zustandebringt. Dann haben wir mit AnyDesk eine Ausweichmöglichkeit.

# **1.8 Beim Drucken ertönt ein Piepton**

Wenn Sie beim Aufruf des Drucker-Dialogs einen Piepton hören und die Meldung Failed to read DEVMODE erscheint, hatte PriMus Probleme damit, die Druckereinstellung zu laden. Das ist allerdings nicht tragisch, denn in der Regel gelingt das Drucken trotzdem.

Um die Fehlermeldung zu beseitigen, öffnen Sie den Dialog Einstellungen - Allgemein und klicken darin auf den Button **Druckereinstellungen zurücksetzen**.

#### **1.9 PriMus startet nicht unter Windows XP**

Unter Windows XP kann es vorkommen, daß PriMus nicht startet und statt dessen folgende Fehlermeldung erscheint:

# PriMusFree.exe - Fehler in Anwendung × Die Anwendung konnte nicht richtig initialisiert werden (0xc0150002). Klicken Sie auf "OK", um die Anwendung zu beenden. OK

Grund ist meistens eine fehlende Komponente im Betriebssystem.

**Abhilfe:** installieren Sie bitte die Datei vcredist\_x86.exe von folgender Seite:

<http://www.microsoft.com/de-de/download/details.aspx?id=5638> (roter Download-Knopf)

Nach dem Herunterladen starten Sie die Datei vcredist\_x86.exe durch einen Doppelklick, woraufhin die fehlende Komponente installiert wird.

Dann sollte PriMus problemlos starten.

#### **1.10 PriMus Free oder PriMus Reader?**

Es gibt zwei kostenlose PriMus-Ausgaben:

#### **PriMus-Free**

Das kostenlose Notenprogramm **zum Schreiben** von Musikstücken mit bis zu 40 Takten und 4 Systemen (z.B. Chorsätze).  $\bigcirc$  zur [Beschreibung](http://www.columbussoft.de/primusfree.php) von PriMus Free Jeder kann es herunterladen und ohne Einschränkungen verwenden.

#### **PriMus-Reader**

Das Programm **zum Ansehen, Abspielen und Ausdrucken** von PriMus-Notendateien. Ebenfalls kostenlos herunterzuladen.

<span id="page-8-1"></span><span id="page-8-0"></span>Oft fragen die Anwender: Wozu gibt es den PriMus Reader? Kann man nicht auch mit PriMus Free alle Noten laden, drucken und abspielen? Ja, das ist richtig. Mit dem Mischpult und seiner Druckfunktion hat PriMus Free alle Möglichkeiten des Readers.

Aber: Der PriMus Reader ist genau auf seinen Zweck zugeschnitten:

- Ansehen und Ausdrucken von PriMus-Noten, wenn man PriMus nicht besitzt. Musiklehrer können Übungsblätter und Notensätze an ihre Schüler direkt im PriMus-Format weitergeben.
- Abspielen der Noten, um z.B. als Chorsänger seine Stimme zu üben. Viele Chöre verteilen die Noten mittlerweile als PriMus-Dateien und ermöglichen ihren Mitgliedern damit eine Vorbereitung anhand eines klingenden Notenblattes.

Die Vorteile gegenüber mp3-Dateien:

- Man sieht und lernt gleichzeitig den Liedtext
- Man kann leicht einzelne Stellen ansteuern
- Man kann das Tempo beliebig anpassen
- Man kann mit dem Mixer seine Stimme herausheben

Der PriMus Reader ist also genau für diese Zwecke gedacht und darauf beschränkt. So fehlen in ihm alle Knöpfe und Menüs, die zum Eigeben und Bearbeiten von Noten gebraucht werden. Seine Benutzeroberfläche ist schlank, aufgeräumt und auf den Zweck fokussiert. Außerdem: Man kann nicht versehentlich die geladene Datei verändern und Noten zufügen oder löschen.

# **1.11 Unscharfes Bild unter Windows 10**

Unter Windows 10 werden viele Programme, plötzlich verschwommen und mit unscharfen Schriften dargestellt. Und das, obwohl sie im Vorgängersystem problemlos funktionierten. Dieses Ärgernis ist leicht zu beheben, indem man die Einstellungen für das betroffene Programm ändert. Das geht so:

1. Rechtsklick auf das Programmsymbol (das blaue p-Symbol auf dem Desktop), es öffnet sich das

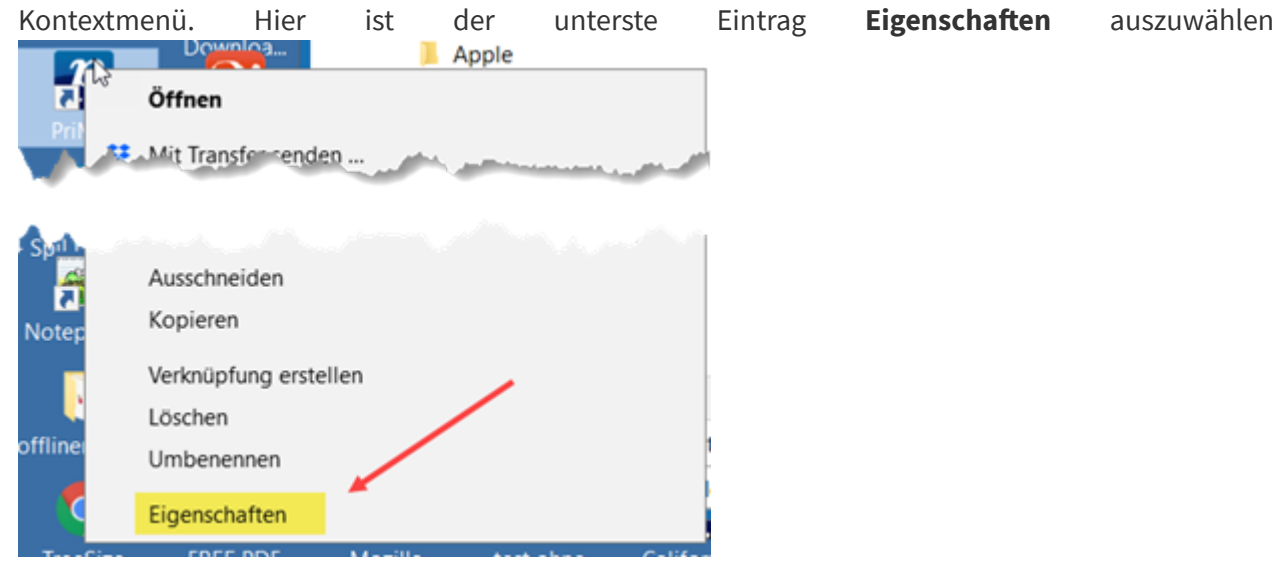

<span id="page-9-0"></span>2. Im Eigenschaftsdialog ist die Registerkarte **Kompatibilität** auszuwählen und dort der Button **Hohe DPI-Einstellungen ändern** anzuklicken:

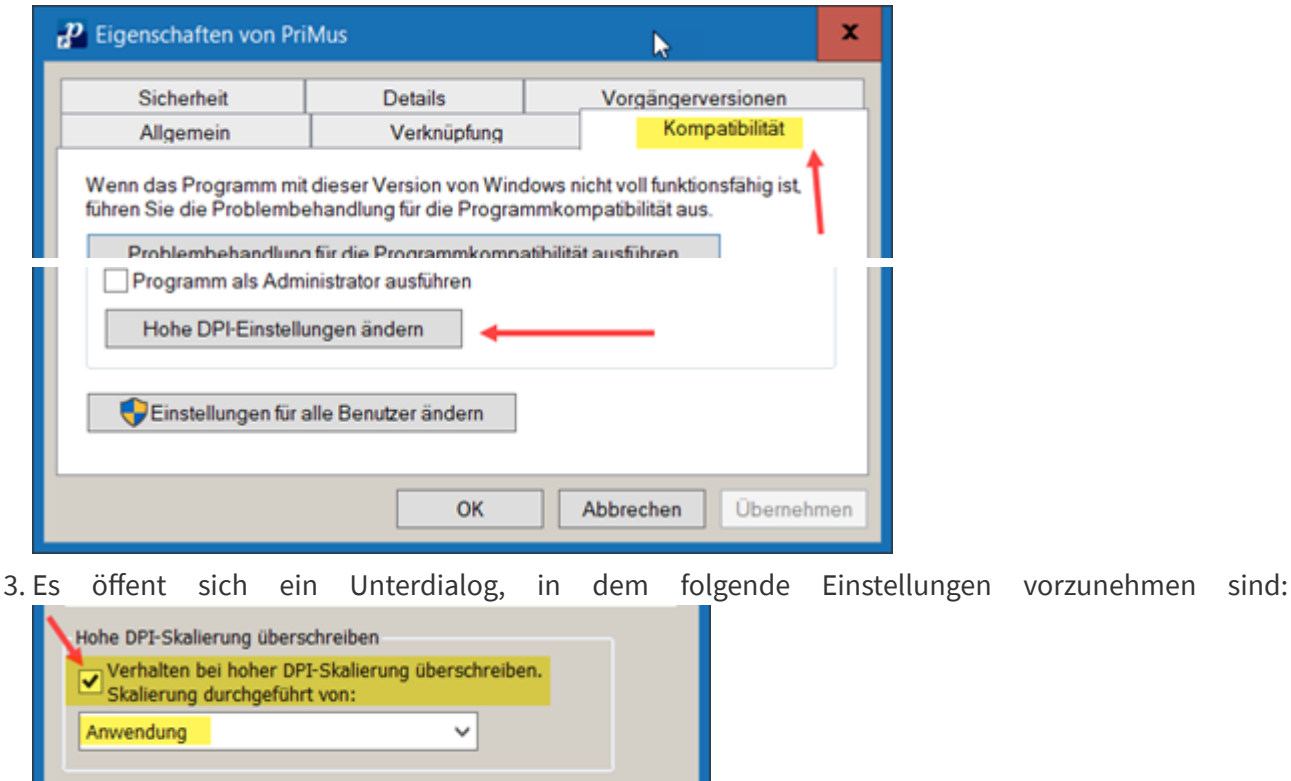

4. Nach dem Schließen der Dialogfenster über OK merkt sich Windows die Einstellung und startet PriMus immer mit scharfem Bild.

Abbrechen

# **1.12 Fehlermeldung 'autosave kann nicht geschrieben werden'**

OK

Nach Windows-Updates kann es vorkommen, daß beim Speichern die Meldung erscheint **Primus\Autosave\autosave kann nicht geschrieben werden**. Das heißt, für PriMus ist es plötzlich nicht mehr möglich, in den eigenen Autosave-Ordner zu schreiben (abzuspeichern). Offenbar werden durch das Windows-Update die Rechte für den Schreibzugriff unabsichtlich geändert.

Wir halten das für einen Fehler in der Windows-Updatefunktion. Dagegen können wir leider nichts machen.

Wichtig ist daher, zu wissen, wie man hier weiterkommt: Öffnen Sie die Systemsteuerung, dort die Sicherheitseinstellungen und erlauben Sie PriMus den Zugriff auf die Dokumentordner. Danach läuft PriMus wieder wie gewohnt.

#### **1.13 Die Umlaute im Programm werden durch seltsame Zeichen ersetzt**

Das kann in Windows 10 und Windows 11 passieren. Microsoft hat bei einem der letzten Updates eine Einstellung geändert, die zu diesem Fehler führt.

- 1. Öffnen Sie die Systemeinstellungen
- 2. Wählen Sie links die Sparte "Zeit und Sprache"
- 3. Klicken Sie auf **Administrative Sprachoptionen**, es öffent sich ein Dialogfenster.
- 4. Klicken Sie auf **Gebietsschema ändern**, es öffent sich ein weiteres Dialogfenster.
- <span id="page-10-1"></span><span id="page-10-0"></span>5. Entfernen Sie das Häkchen vor dem Eintrag **Beta: Unicode UTF8 verwenden…**
- 6. Schließen Sie die beiden Dialoge mit **OK**
- 7. Starten Sie Windows neu

Nun funktioniert PriMus wieder normal.

# **1.14 Mein Lizenzcode wird als ungültig abgelehnt**

Sollte der Nutzernamen einen Umlaut oder ein Eszet enthalten, kann es an der Windows-Einstellung liegen, die mit einem automatischen Windows-Update geändert worden ist. Siehe dazu die Lösung im vorigen Abschnitt.

# **1.15 Läuft PriMus auf Linux?**

Ja, sofern man den  $\bigoplus$  [Wine-Emulator](https://de.wikipedia.org/wiki/Wine) benutzt. Dieser Emulator erzeugt auf Linux eine Windows-Umgebung, in der man dann PriMus starten kann. Der Emulator ist normalerweise auf jedem Linux-System von Hause aus installiert. Die Einrichtung ist nicht ganz trivial. Schriften, Druckertreiber und Sounds sind zu konfigurieren. Aber in der Regel kennen sich Linux-Anwender mit ihrem System gut aus.

# **1.16 Läuft PriMus auf Smartphones und Tablets?**

Nein. Diese Geräte haben besondere Betriebssysteme (Android bzw. iOS), die eine Übertragung von PriMus sehr aufwendig machen. Wir sind diesen Schritt noch nicht gegangen, weil alle Anstrengungen derzeit noch in die Entwicklung von PriMus 2.0 gehen.

Für das **Abspielen** von PriMus-Dateien auf Smartphones gibt es aber Ersatzlösungen. Nämlich die Erzeugung von **wav- oder mp3-Dateien**. Diese Dateien lassen sich auf jedem Betriebssystem abspielen. Zwar fehlt dann das mitlaufende Notenbild, aber trotzdem lassen sie sich zum Üben für Chöre z.B. gut gebrauchen.

Gehen Sie so vor:

- 1. Exportieren Sie das Lied als Midi-Datei
- 2. Wandeln Sie die Midi-Datei in eine wav-Datei um
- 3. Wandeln Sie die wav-Datei in eine mmp3-Datei um

Sie finden Hinweise und Anleitung dazu bei uns im  $\bigoplus$  [Servicebereich](http://www.columbussoft.de/service.php).

Wir selbst haben seit einiger Zeit die kostenlose Programme **TiMidity** (zur wav-Erzeugung) und **Lame** (als mp3-Encoder) im Einsatz. Es handelt sich um Kommandozeilenprogramme, die ein wenig Computerkenntnisse und Einarbeitung für die Bedienung brauchen.

# **1.17 Wo finde ich die Backup-Dateien**

PriMus legt beim Speichern jedesmal eine Backup-Datei an. Für jedes Dokument werden bis zu 9 Backups angelegt, was bedeutet, daß Sie bei Irrtümern oder Datenverlusten bis zu neun Schritte in die jüngste Vergangenheit gehen können und diese Dokumente wiederherstellen können.

<span id="page-11-3"></span><span id="page-11-2"></span><span id="page-11-1"></span><span id="page-11-0"></span>Früher wurden diese Backups direkt im Ordner des Dokuments abgespeichert und waren damit sofort auffindbar. Nachteil: Befinden sich einige Dokumente im Ordner, dann entsteht schnell ein großes

Wirrwar an ähnlichen Dateien, was die Übersicht erschwert.

Die Backup-Dateien werden daher neuerdings von PriMus auf Wunsch zentral abgespeichert. Unter Einstellungen - Allgemein müssen Sie dafür folgendes einstellen:

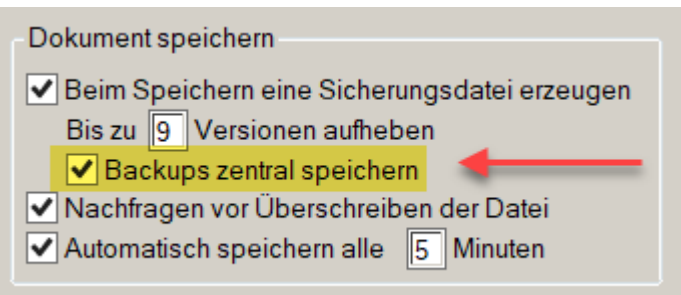

Aber wo sind die Dateien, wenn man sie mal braucht? Hier finden Sie den Ordner:

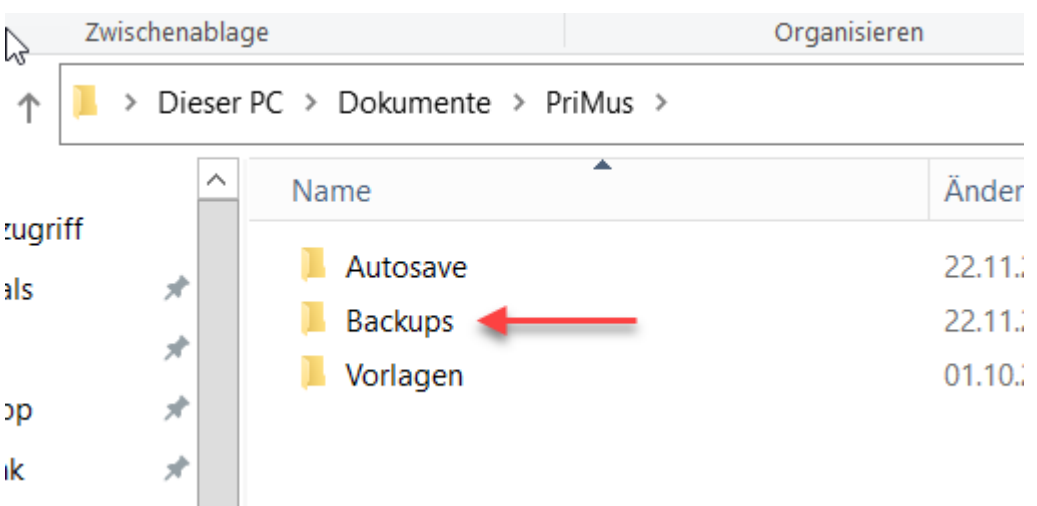

Sie kommen dort hin über das Dokumente-Verzeichnis und darin den PriMus-Ordner. Innerhalb des Backup-Ordners finden Sie die Backups aller Dokumente, egal wo diese sich auf der Festplatte befinden.

**Trick:** Sie können den Dokumente-Ordner direkt aus PriMus heraus bequem ansteuern. Rufen Sie dazu den Menüpunkt Einstellungen - Pfade auf und klichen Sie dann im Dialog auf den Button **Eigene Dateien**. Es öffnet sich ein Windows-Dateifenster in dem der Dokumente-Ordner angezeigt wird.

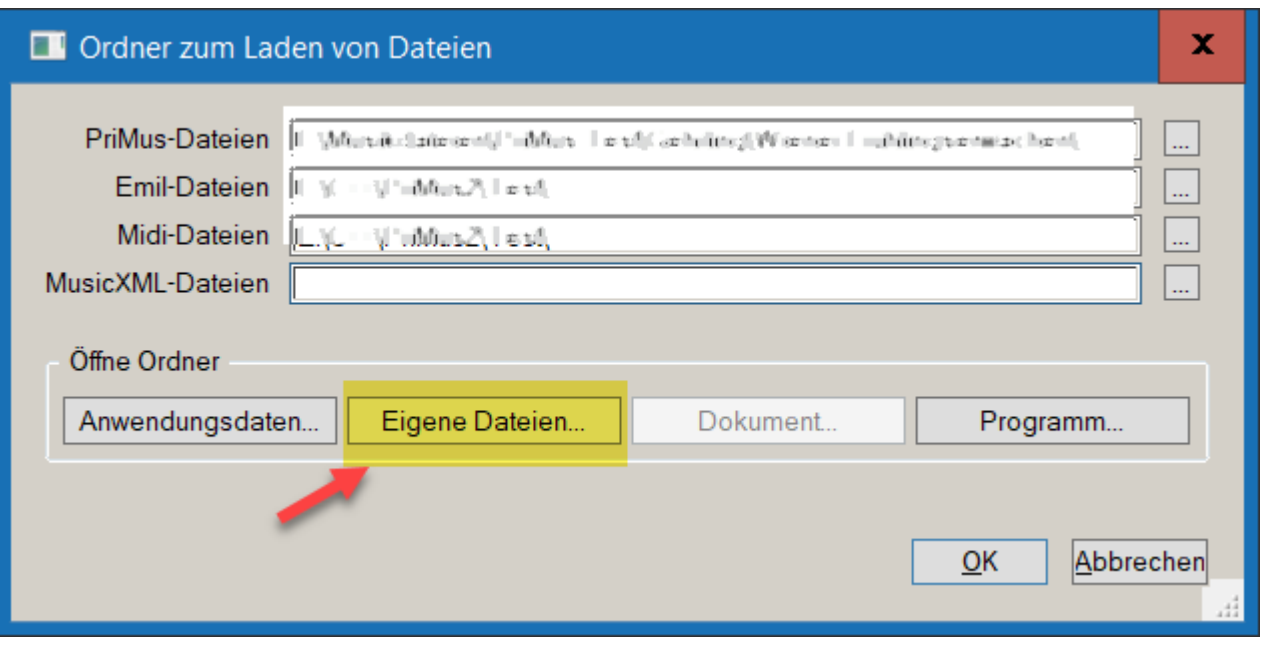

# **1.18 Dateien von anderen Programmen**

#### **1.18.1 Wie kann ich finale-Dateien laden**

finale-Dateien sind an der Endung **.mus** zu erkennen. PriMus kann diese Dateien nicht direkt laden. Aber der Umweg über MusicXML führt zum Ziel. Falls Sie selbst auf finale zugreifen können, gehen Sie so vor:

- 1. Laden Sie die mus-Datei in finale
- 2. Rufen Sie in finale den MusicXML-Export auf und Menüpunkt **Datei > Export > MusicXML** auf und erzeugen Sie auf diesem Weg eine MusicXML-Datei (Datei-Endung **.XML**)
- 3. Importieren Sie diese XML-Datei in PriMus.

Falls die Datei von einem Kollegen gekommen ist, der finale besitzt, bitten Sie ihn, die Daten als MusicXML-Datei zu exportieren.

#### **1.18.2 Wie kann ich Sibelius-Dateien laden**

Sibelius-Dateien sind an der Endung **.sib** zu erkennen. PriMus kann diese Dateien nicht direkt laden. Aber der Umweg über MusicXML führt zum Ziel. Falls Sie selbst auf Sibelius zugreifen können, gehen Sie so vor:

- 1. Laden Sie die sib-Datei in Sibelius
- 2. Rufen Sie in Sibelius den MusicXML-Export auf und Menüpunkt **Datei > Export > MusicXML** auf und erzeugen Sie auf diesem Weg eine MusicXML-Datei (Datei-Endung **.XML**)
- 3. Importieren Sie diese XML-Datei in PriMus.

<span id="page-13-3"></span><span id="page-13-2"></span><span id="page-13-1"></span><span id="page-13-0"></span>Falls die Datei von einem Kollegen gekommen ist, der Sibelius besitzt, bitten Sie ihn, die Daten als MusicXML-Datei zu exportieren.

#### **1.18.3 MusicXML verstehen**

Jedes Notensatzprogramm speichert seine Dokumente in einem eigenen Format. Diese Formate spiegeln in gewisser Weise die Zahlenmodelle wieder, mit denen die einzelnen Programme das Notenbild und dokument für die Verarbeitung im Comuter zugänglich machen. Die Modelle unterscheiden sich wesentlich, daher sind auch die Dateiformate nicht vergleichbar und die Dateien nicht einfach austauschbar. Sie sprechen gewissermaßen alle eine andere Sprache.

Mit MusicXML ist eine Art Esperanto der Notenprogramme entwickelt worden. Also eine allgemeine Sprache, die allen Programmen beigebracht werden kann, sofern es die Entwickler möchten. Alle kommerziellen Programme sind heutzutage mit der Fähigkeit ausgestattet, Daten im MusixXML-Format zu exportieren und zu importieren.

# **1.19 Fernhilfe mit dem TeamViewer 11**

Der TeamViewer wird beim Installieren von PriMus mit auf Ihre Festplatte geschrieben und kann über das PriMus-Menü direkt gestartet werden. Hierzu dient der Punkt **Hilfe - Starte TeamViewer**.

Die gelieferte Version ist **TeamViewer 11**. Nun gibt es ein Problem: Viele PriMus-Anwender haben eine neuere TeamViewer-Version auf ihrem Computer. Mit diesem neuen TeamViewer kann sich unser TeamViewer-Programm nicht verbinden. Es ist also erforderlich, daß Sie den TeamViewer aus PriMus starten.

Leider kann es sein, daß der PriMus-TeamViewer die andere installierte Version als neuer erkennt, und dann nicht selbst startet sondern die neuer Version nachstartet. Er bringt zwar eine Meldung, damit man Bescheid weiß, aber verhindern kann man es nicht.

Um doch noch den richtigen PriMus-TeamViewer zu starten, hat man den **neueren TeamViewer zu deaktivieren**.

<span id="page-14-0"></span>Hierzu klickt man mit rechts auf das TeamViewer-Icon in der Taskleiste (evt. die Icons über den Pfeil herausklappen) und wählte **Exit TeamViewer** oder **TeamViewer beenden**. Hier ist das zu sehen:

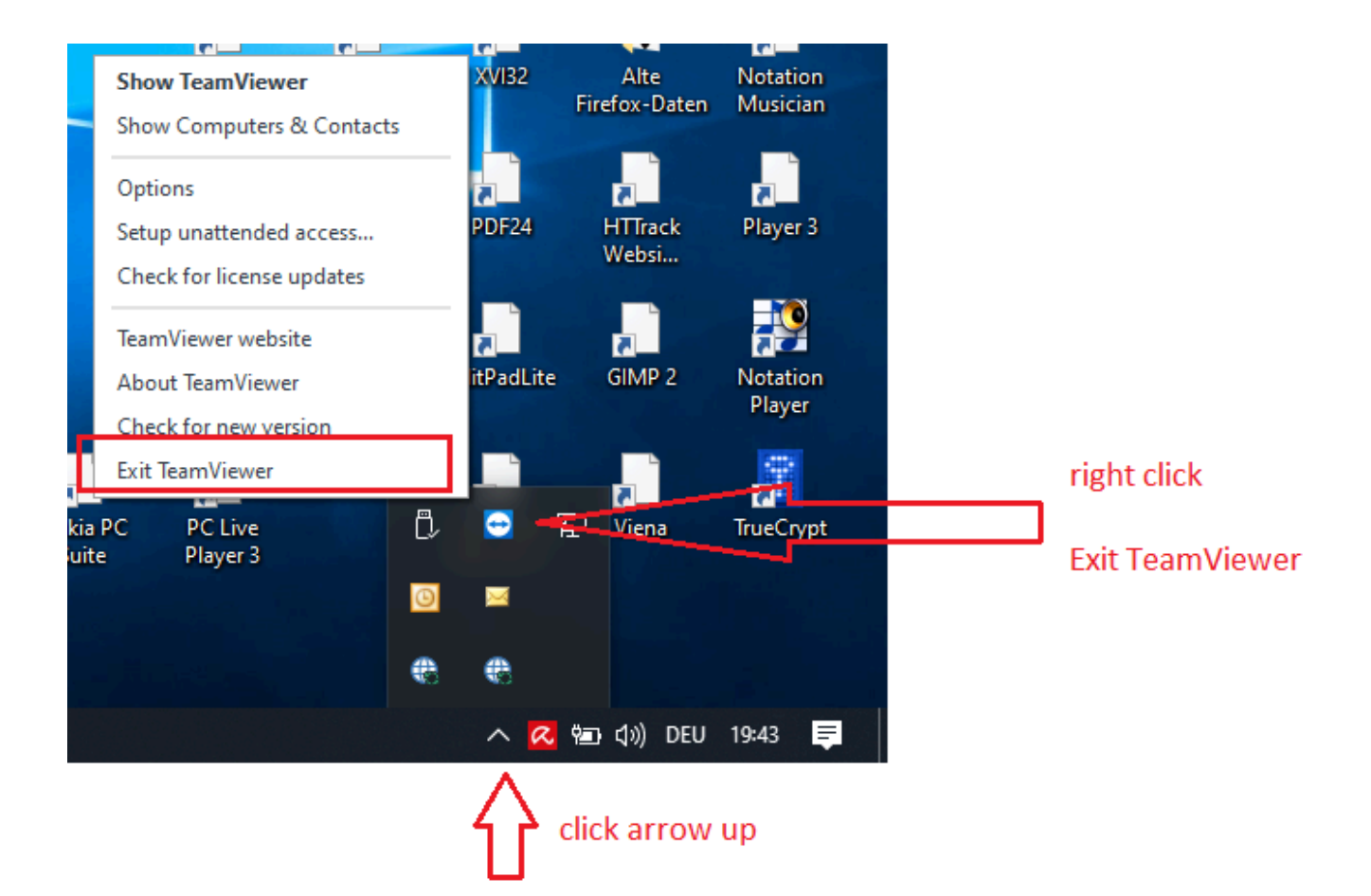

# **2 Noten schreiben – so geht es**

# **2.1 Wie bekomme ich eine Halbe unter eine Viertel-Note**

Hierzu müssen Sie eine zweite polyphone (also rhythmisch unabhängige) Stimme anlegen. Das geht einfach durch Klick auf den Button [2] im Stimmenfenster neben der Toolbox. Oder schneller mit der Tastenkombination **Alt** + 2

# **2.2 Wie kann ich eine Note am Taktanfang einfügen**

Klicken Sie die Note mit gehaltener Alt -Taste hinein.

# **2.3 Wie kann ich eine Vorzeichen schreiben, wenn kein Platz da ist**

Wenn ein Klick vor den Notenkopf nicht möglich ist, gibt es eine alternative Art der Vorzeichenerzeugung: Halten Sie den Notenkopf mit der linken Maustaste fest und klicken Sie dann mit der rechten Taste zusätzlich, ggf. mehrmals, bis das gewünschte Vorzeichen erscheint.

# **2.4 Dateien zusammenführen**

Wie kann ich zwei Musikstücke, die in verschiedenen Dateien vorliegen, in einem Stück (d.h. einer Datei) vereinigen?

Das Vorgehen hängt vom verwendeten Programm ab, da der PriMus Publisher erweiterte Möglichkeiten bietet.

#### **2.4.1 Mit dem PriMus Publisher**

Laden Sie die erste Datei uns Programm. Laden Sie nun die zweite Datei dazu, aber nutzten Sie jetzt den Menüpunkt **Datei - anhängen - PriMus-Datei**. Dadurch wird der Inhalt der zweiten Datei an den Inhalt der bereits geladenen Datei angehängt.

Die beiden Musikstücke sind aber nach wie vor getrennte Musikstücke. Falls sie zu einem einzigen Stück vereinigt werden sollen, rufen Sie den Menüpunkt **Stück - vereinigen** auf und stellen hier **hintereinanderhängen** ein.

Sollte es sich bei den getrennten Stücken/Dateien um Einzelstimmen eines Ensemble-Stücks handeln, so wird man bei der Vereinigung die zweite angebotene Option wählen, nämlich **Systeme zur Gesamtpartitur vereinigen**.

#### **2.4.2 Mit PriMus Professional, Standard oder Basic**

<span id="page-16-5"></span><span id="page-16-4"></span><span id="page-16-3"></span><span id="page-16-2"></span><span id="page-16-1"></span><span id="page-16-0"></span>Diese Programmvarianten können nur ein einzelnes Stück im Dokument verwalten, daher ist hier ein anderer Weg einzuschlagen. Er führt über die Windows-Zwischenablage (kopieren und einfügen).

Das Vorgehen hängt davon ab, in welcher Weise die separaten Stücke vereinigt werden sollen: (a) soll das zweite Stück an den letzten Takt des ersten Stücks angehängt werden, oder (b) sollen die beiden Stücke als Stimmen zu einer Partitur vereinigt werden?

Zunächst zum Fall (a):

- 1. Laden Sie das zweite Stück.
- 2. Markieren Sie es komplett als hellblauen Taktblock.
- 3. Drücken Sie **Strg** + **C** , um das komplette Stück in die Zwischenablage zu übertragen.
- 4. Laden Sie jetzt das erste Stück.
- 5. Hängen Sie am Ende des vorhandenen Stücks einen Leertakt an.
- 6. Drücken Sie **Strg** + **V** , um die Zwischenablage ins Dokument einzufügen
- 7. PriMus möchte jetzt wissen, wo der Taktblock (Zwischenablage) eingefügt werden soll. Sie möchten ihn am Ende haben. Klicken Sie daher mit der Maus in den Leertakt am Stückende. Fertig.

Im Fall (b) ist nur der 5. Schritt zu ändern. Denn das zweite Stück soll ja **in den Takt 1 unter die erste Stimme** eingefügt werden. Eine Taktanfügung am Ende würde hier nichts nützen. Stattdessen ist ein **zweites System zu erzeugen** und mit Schlüssel und Instrumenteneinstellung passend vorzubereiten. Hierzu verwendet man am besten das Dialogfenster **System - Eigenschaften**.

# **2.5 Akkoladen mit wechselnder Anzahl von Systemen schreiben**

Wie kann ich Akkoladen mit unterschiedlicher Anzahl von Systemen schreiben? Oder konkreter gefragt:

- 1. Wie kann ich mit einem System beginnen (z.B. Cantus Firmus) und ab der zweiten Zeile mit vier Systemen weitermachen (voller Chor)
- 2. Wie kann ich mit zwei Systemen (Klavier) beginnen und ab dem zweiten System die Gesangsstimme erscheinen lassen?
- 3. Wie kann ich in voller Orchesterbesetzung beginnen um dann auf Seite 2 nur die Streichersysteme zu zeigen und später wieder alle?

Für alle diese Aufgaben kommt in PriMus die Funktion **Leersysteme verstecken** zum Einsatz. Hierzu muß man wissen, daß bei PriMus ein System im Prinzip immer vom ersten bis zum letzten Takt geht. Es muß aber nicht überall angezeigt werden. Wo es leer ist (bzw. nur Pausentakte enthält), kann es automatisch ausgeblendet werden.

<span id="page-17-1"></span><span id="page-17-0"></span>Der Dialog **Stück - Einstellungen** enthält eine Sparte **Leersysteme**. Hier ist das Verstecken der Systeme einstellbar. Es wirkt sich sofort auf die geschriebenen Noten aus.

# **3 Noten schreiben – Probleme lösen**

## **3.1 Wie bekomme ich die grauen Noten wieder schwarz**

Sobald ein System mehr als eine polyphone Stimme hat, wird die aktive Stimme (also die, in welcher die Maus die Noten schreibt), normal schwarz angezeigt und alle anderen in grau. Das betrifft aber nur den Bildschirm. Beim Ausdruck sind natürlich alle Stimmen schwarz, wie es sich gehört.

Möchten Sie schon auf dem Bildschirm die Druckansicht haben, können Sie das mit dem Menüpunkt Ansicht - Anzeige wie im Druck ein- und wieder ausschalten.

# **3.2 Der Einzelstimmenauszug hat am Ende viele leere Seiten**

Wahrscheinlich finden Sie einen freien Text als seitengebundenen Text auf der letzten Seite. Löschen Sie den Text, und alle Leerseiten bis dorthin verschwinden wieder.

Zur Erklärung: PriMus verankert freie Texte an der Seite, falls Mausklick nicht innerhalb des Stückrahmens sondern z.B. im Seitenrand erfolgte. Seitengebundene Texte sind der Seite fest zugeordnet und bleiben dort fest stehen. Verschieben Sie solch einen Text mit der Maus, so können Sie ein Ankerseil (hellblaue Linie) erkennen, das in die Seitenecke läuft. So sind diese Texte zu erkennen.

#### $\Theta$  Hinweis

Sie können den Text auch über das Dialogfenster Dokument - Inhalte bearbeiten finden und löschen (nur im PriMus Publisher).

# **3.3 Akkorde lassen sich nicht deutsch eingeben**

Bei der Ausgabe der Akkordsymbole läßt die englische oder die deutsche oder auch eine gemischte Variante einstellen.

Bei der Eingabe dagegen versteht PriMus nur die englische Schreibweise. Also

b für deutsches H bb für deutsches B

# **3.4 Wie kann ich die Titelseite löschen?**

Die Menüfunktion **Dokument - Titelseite erzeugen** legt vor dem ersten Stück drei Texte an und fügt danach einen Seitenvorschub ein.

#### **1. Im PriMus Publisher :**

<span id="page-18-3"></span><span id="page-18-2"></span><span id="page-18-1"></span><span id="page-18-0"></span>Öffnen Sie das Formular **Dokument - Inhalte bearbeiten** und markieren Sie in der Liste die ersten Einträge bis einschließlich des Seitenvorschubs.

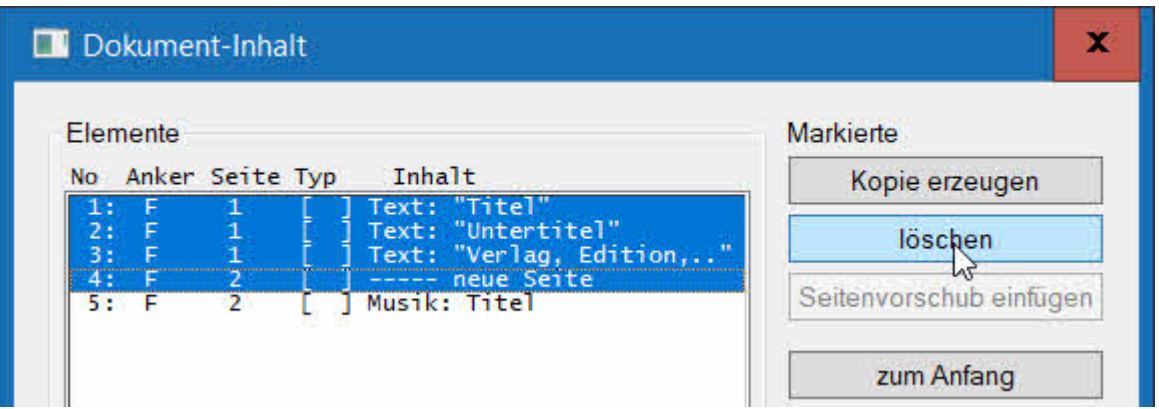

Ein Klick auf den Löschen-Button beseitigt die erste Seite.

#### **2. In PriMus Professional :**

Löschen Sie die Texte der Titelseite einzeln mit der Maus. Mit dem Verschwinden des letzten Textes wird auch der Seitenvorschub aus dem Dokument entfernt.

**Mit [Strg]+Rechtsklick werden die Texte am schnellsten gelöscht.** 

# **3.5 Fehlermeldung beim Anhängen von Dokumenten**

Gilt nur für den PriMus Publisher: Beim mehrfachen Anhängen von Dokumenten an ein anderes kann eine Fehlermeldung dieser Art auftreten:

Fehler 2 bei Slot 'Ausdruck' Verlangter Scale-Index ist 1 maximal möglicher ist 0

Grund hierfür ist ein Fehler in der Font-Verwaltung von PriMus, der bislang noch nicht behoben werden konnte.

Abhilfe ist so möglich: Laden Sie die anzuhängende Datei separat und exportieren Sie die Datei im Emil-Format (Menüpunkt Datei - exportieren - Emil…). Hängen Sie dann an die Zieldatei diese Emil-Datei anstatt der pri-Datei an.

# **3.6 Das Anhängen von Dokumenten per Drag-and-Drop funktioniert bei mir nicht**

Nur für den PriMus Publisher: Im Handbuch wird eine sehr schnelle Methode beschrieben, mehrere Dateien in Folge einfach durch Ziehen mit der Maus und Loslassen über dem PriMus-Fenster beschrieben (wobei vor dem Loslassen die Shift-Taste gedrückt werden muß).

Ganz wichtig hierbei ist: Benutzen Sie **nicht** den Menüpunk **Datei > anhängen > …**. Öffnen Sie stattdessen ein Fenster im Windows-Explorer (außerhalb), suchen Sie dort den Ordner mit den anzuhängenden PriMus-Dateien und schieben Sie von dort die Dateien aufs PriMus Programmfenster.

<span id="page-19-2"></span><span id="page-19-1"></span><span id="page-19-0"></span>Das Halten der Shift-Taste ist übrigens nur bei der ersten angehängten Datei nötig. Bei allen folgenden Dateien funktioniert das Anhängen dann auch ohne Sondertaste.

# **3.7 Wie kann ich Objekte außerhalb der Seite mit der Maus greifen**

Manchmal rutschen Texte oder andere Objekte über den Seitenrand hinaus und lassen sich nicht mehr mit der Maus greifen (bzw. löschen). Hier gibt es mehrere Möglichkeiten sich zu helfen:

- 1. Umschaltung auf Einzelseitenansicht (Taste F9 oder Klick auf Symbol in der Symbolleiste). In der Einzelseitenansicht funktionieren die Mausklicks auch außerhalb der Seitenfläche, so daß alle Objekte gelöscht oder zurückgeschoben werden können. Das Blättern der Seiten erfolgt über die Tasten **Bild-auf** | und | Bild-ab | oder die Pfeil-Buttons in der Statusleiste des PriMus-Fensters.
- 2. Umschaltung auf Rollenansicht. Sofern der Text an einer Note oder einem Takt hängt, wird er in der Rollenansicht angezeigt und kann dort mit der Maus erreicht werden.

# **3.8 Die Taktzahlen sind verschwunden**

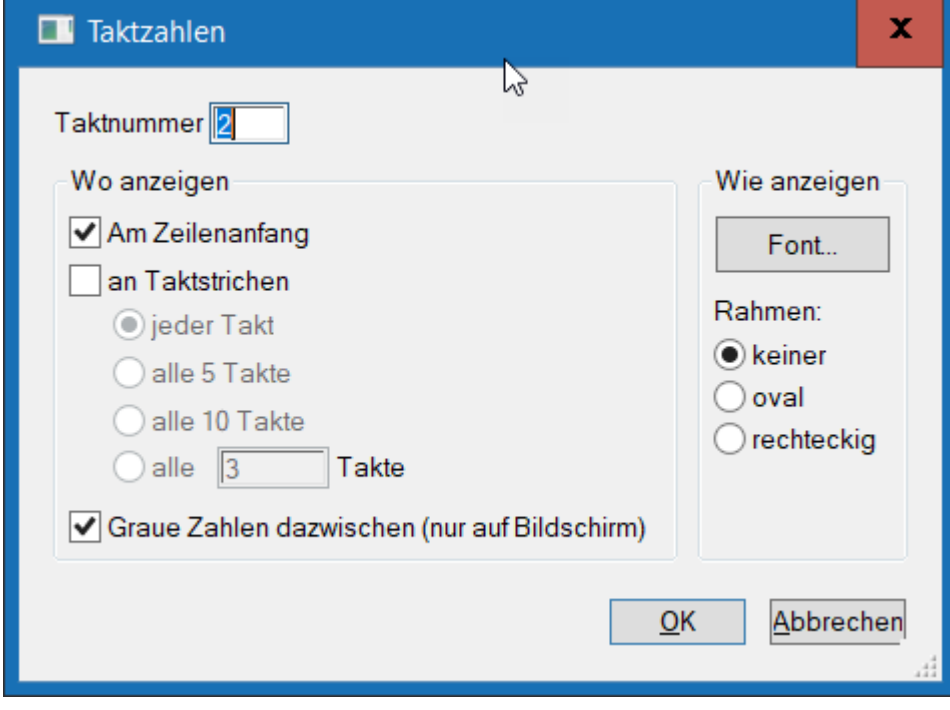

Im Dialog Taktzahlen kann man einstellen, wo diese sichtbar sein sollen:

Man öffnet ihn durch Mausklick auf eine der in den Noten sichtbaren Taktzahlen. Aber was ist, wenn alle Taktzahlen plötzlich verschwunden sind, auch dei grauen? Wo kann man dann draufklicken?

<span id="page-20-0"></span>Das Verschwinden kann zwei Gründe haben. Erstens, es ist Ansicht wie im Druck eingestellt:

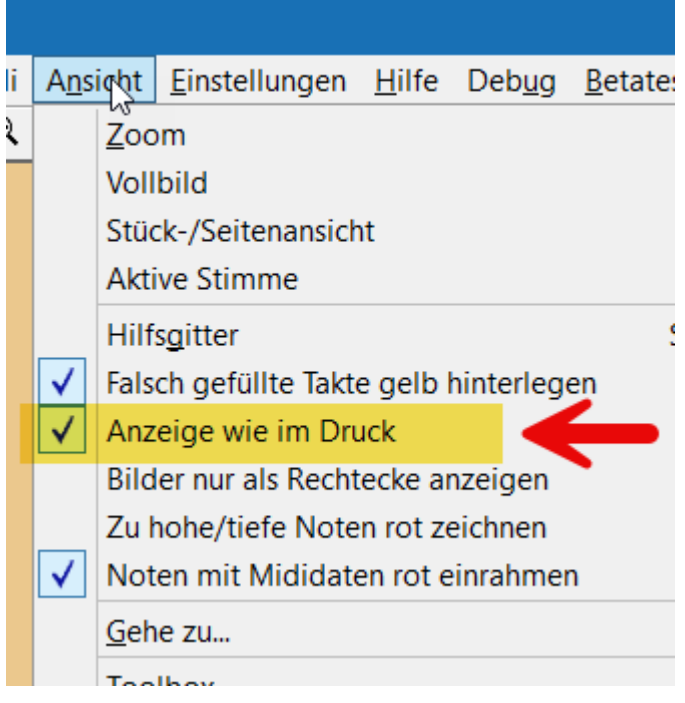

Dann erscheinen die grauen Hilfstaktzahlen nicht im Notenbild (sie würden ja auf dem Papier nicht mitgedruckt). Lösung in dem Fall: Ansicht wie im Druck wieder ausschalten.

Zweiter möglicher Grund: Die Taktzahlen sind im Dialog komplett weggeschaltet worden. Das sieht dann so aus:

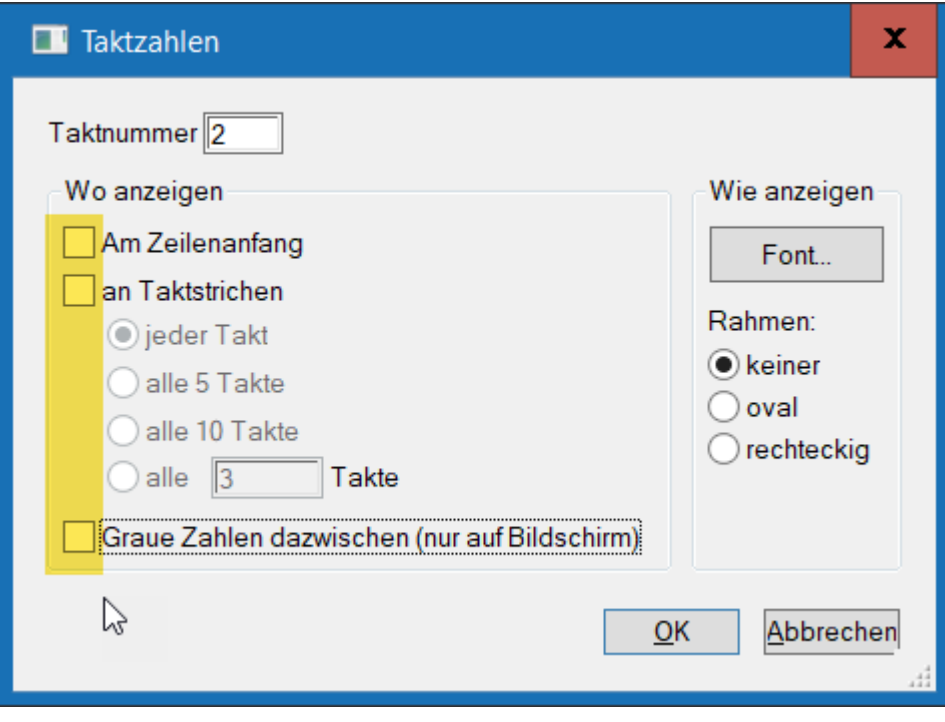

Wie bekommt man sie dann wieder zurück? Hier liegt ie Lösung:

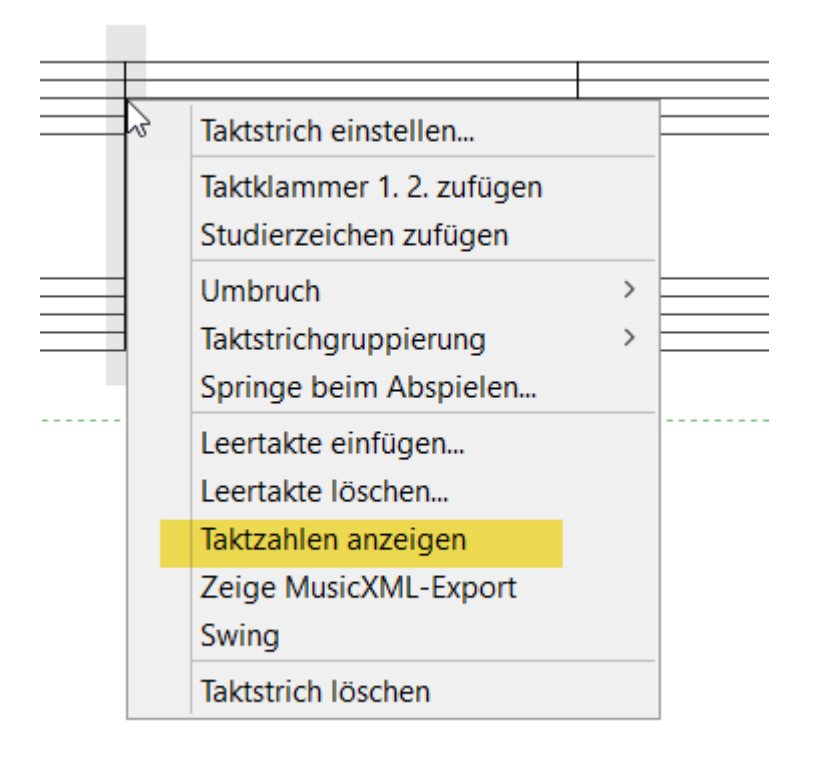

Rechtsklick auf Taktstrich bringt das Kontextmenü hervor. Dort erscheint der Menüpunkt Taktzahlen anzeigen nur für den Fall, daß sie weggeschaltet wurden.

# **3.9 Neue Seite zu früh begonnen - Platz nicht ausgenutzt**

PriMus beginnt schon nach wenigen System eine neue Seite, obwohl auf der ersten Seite noch Platz wäre:

<span id="page-22-0"></span>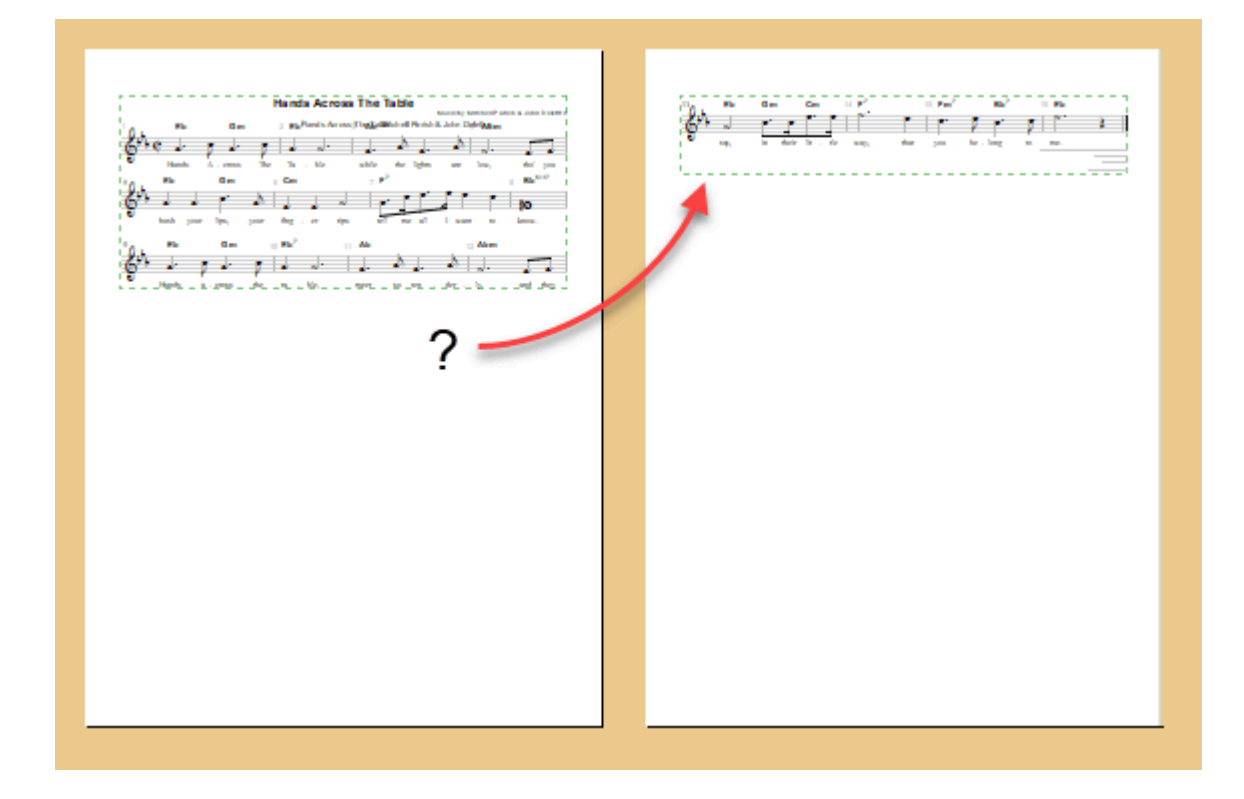

Grund: Wahrscheinlich haben Sie versehentlich die Anzahl der Systeme auf der ersten Seite fixiert. Sie können das daran erkennen, dass bei gehaltener Umschalttaste am Ende der ersten Seite eine **blaue oder rote 'Plus-Minus-Box'** erscheint.

Behebung:

1. Drücken Sie die Umschalttaste

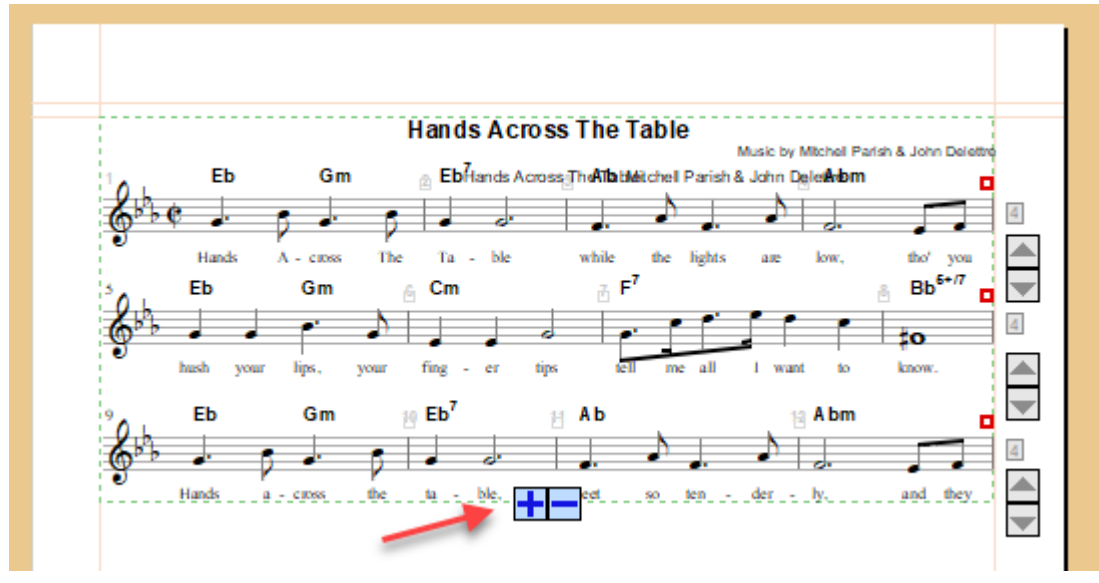

2. Klicken Sie mit rechts auf die Plus-Minus-Box, um das Kontextmenü zu öffnen

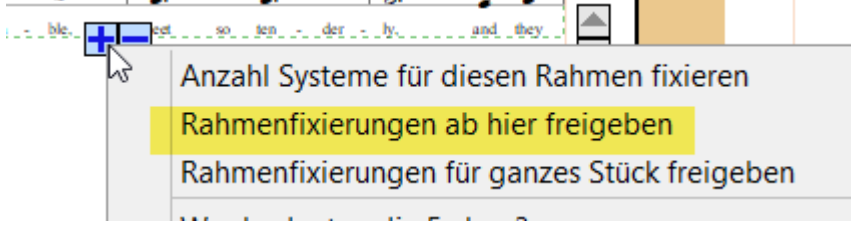

3. Wählen Sie den Eintrag Rahmenfixierungen ab hier freigeben

Mehr über die Funktion dieser Plus-Minus-Box lesen Sie im Kapitel Formatierung des PriMus-Handbuchs.

# **3.10 Notenkopf mit zwei Hälsen - zweistimmige Notation mit identischer Note**

In zweistimmig polyphonen Noten gibt es oft Stimmenüberdeckungen wie diese:

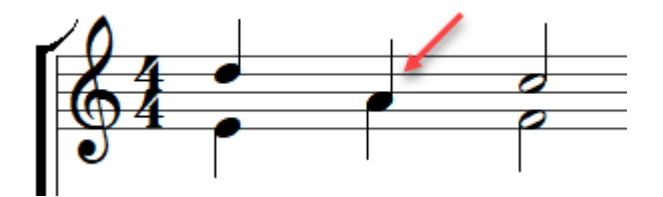

Um die Note der unteren Stimme mit der Maus einzugeben, müssen Sie so vorgehen:

- 1. Auf die zweite Stimme umschalten ([Alt]+[2] drücken oder im Stimmenfenster den Button '2' anklicken.
- <span id="page-23-0"></span>2. Note mit der Maus **ein wenig tiefer hineinklicken** und dann bei gehaltener Maustaste sofort nach oben schieben, bis sie die vorhandene Note überdeckt.

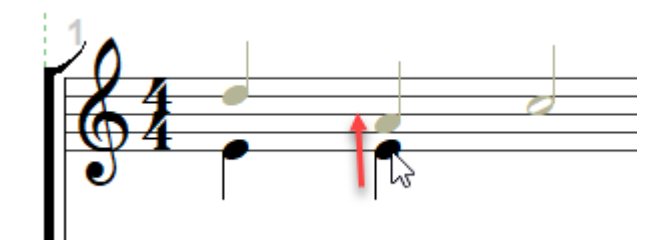

# **3.11 PriMus piept, warum?**

Wenn PriMus einen Pieceton hören läßt und die Maus bzw. der Mausklick nicht das macht, was er eigentlich sollte, dann heißt das: Ein Fehler ist aufgetreten.

Welcher Fehler das ist, können Sie sofort abfragen, indem Sie diesen Menüpunkt aufrufen:

#### **Hilfe – Warum hat PriMus gepiept?**

Es erscheint ein Nachrichtfenster mit einem kurzen Hinweistext, was schiefgelaufen ist.

Beispiel: Sie wollen ein Sonderzeichen setzen, klicken in den Takt, aber PriMus piept nur. Meldung:

#### PriMus piepte aus folgendem Grund: Symboleinfügung nicht möglich

Wahrscheinlich ist die Verankerung auf Note gestellt, aber es befindet sich noch keine Note im Takt oder der Klick war zu weit weg vom Takt.

# **3.12 Ich kann meine Noten nicht mehr bearbeiten**

Die Maus scheint kaputt, trotz klick auf Notenköpfe, Pausen und Vorzeichen tut sich nichts? Vermutlich ist das Stück fixiert (gegen Änderungen an den Noten gesichert). Lösung: Rufen Sie den Menüpunkt **Stück > fixieren** auf und entfernen Sie das Häkchen.

# **3.13 Manche Noten lassen sich nicht markieren**

Häufigste Ursache: Das Notensystem ist zweistimmig (oder mehr) polyphon. Während es bei einstimmigen Systemen egal ist, wo man mit der Maus klickt, kommt es bei zweistimmigen Systemen darauf an, in der richtigen Höhe zu klicken. Obere Hälfte des Systems: markiere Noten der Stimme 1. Untere Hälfte des Systems: Markiere Noten der Stimme 2. Im Handbuch ist das mit einigen Bilder erläutert.

# **3.14 Wie bekomme ich Noten von Stimme 2 nach 1, ohne sie neu zu schreiben?**

Manchmal stehen Noten in der falschen Stimme. Entweder durch ein Versehen bei der Eingabe. Oder durch ein Notenscanprogramm, das sie falsch zugeordnet hat.

Wir bekommt man sie in an derselben Stelle die andere Stimme?

Ganz einfach: **Notenkopie**. (dunkelblaue / dunkelrote Markierung.

<span id="page-24-3"></span><span id="page-24-2"></span><span id="page-24-1"></span><span id="page-24-0"></span>Der Weg geht so (am Beispiel von Noten, die von Stimme 2 nach Stimme 1 gebracht werden sollen):

- 1. Noten als Notenauswahl markieren (wenn die Noten in Stimme 2 stehen, sind sie dann dunkelrot hinterlegt)
- 2. Zielstimme der Kopie als aktive Stimme einstellen, am besten mit Tastenfunktion, also hier **[Alt]+[2]**
- 3. Kopie durchführen: Taste **[C]** drücken und dann in den Zieltakt klicken. Resultat: Noten sind doppelt, Stimme 1 und 2, Hälse gehen nach unten und oben.
- <span id="page-25-0"></span>4. Originalnoten löschen (Taste **[entf]**)

# **4 Texte schreiben**

# **4.1 Wie kann ich das Copyright-Zeichen eingeben?**

Das Copyrightzeichen ist auf einer normalen Computertastatur nicht enthalten und daher ein einfaches Eintippen nicht möglich. Stattdessen müssen Sie eine der folgenden beiden Möglichkeiten nutzen.

# **4.1.1 Mithilfe des Ziffernblocks**

Der Zeichen-Code für das Copyright-Symbol ist die Nummer 169. Sofern Sie eine Tastatur mit Ziffernblock haben, können Sie auf diese Weise das Zeichen erhalten:

- 1. Drücken Sie mit der die Alt-Taste mit der linken Hand und halten sie diese fest.
- 2. Geben Sie auf dem Zifferblock mit der rechten Hand die vierstellige Zahl 0169 ein.
- 3. Lassen Sie die Alt-Taste wieder los. Es erscheint das Copyrightzeichen.

Wichtig ist es, die führende Null nicht zu vergessen.

#### **4.1.2 Durch Eingabe einer Ersatz-Zeichenfolge**

Da das Copyright-Zeichen oft verwendet wird, bietet PriMus eine intuitive Eingabemöglichkeit an. Tippen Sie einfach die Zeichenfolge ( c ) ein. Sobald Sie die schließende Klammer getippt haben, erkennt PriMus die drei Zeichen als Stellvertreter für das Copyright und setzt sie automatisch um. Hinweis: Diese Sonderfunktion arbeitet nur bei Texteditierung im Notenblatt, aber nicht in den Textfeldern der Windows-Dialogfenster. Hinweis 2: Wenn Sie tatsächlich die drei Zeichen ( c ) schreiben möchten, ohne sie ersetzen zu lassen, dann reicht es aus, die Zeichen in anderer Reihenfolge einzutippen. Also z.B. zuerst die Klammern () und danach das c dazwischen.

# **4.2 Andere Sonderzeichen eingeben**

Die Eingabe von Sonderzeichen per Ziffernblock und Zeichennummer (wie beim Copyrightsymbol erläutert), ist keine PriMus-Funktion sondern wird von Windows zur Verfügung gestellt. Sie funktioniert in beliebigen Programmen und bietet den Zugriff auf alle 255 Zeichen eines Zeichensatzes, wenn man nur die Nummer des Zeichens kennt.

Der normale westeuropäische Zeichensatz mit deutschen Umlauten und den wichtigsten mitteleuropäischen Sonderzeichen wird unter der Bezeichnung **ISO-8859-1** geführt. Googelt man diesen Begriff, findet man schnell zahlreiche Zeichenübersichten.

Etwa hier:  $\bigoplus$  <https://www.code-knacker.de/ansi.htm>

Dort kann man z.B. sehen, daß das n mit Tilde (ñ) die Nummer 241 hat und daher mit der Tastenkombination

#### <span id="page-26-3"></span><span id="page-26-2"></span><span id="page-26-1"></span><span id="page-26-0"></span>Alt+0241

#### Alt+0189 ½

## **4.3 Türkische Texte schreiben**

Um türkische Texte zu schreiben, hat man zunächst den Zeichensatz vom normalen westeuropäischen Zeichensatz **Times New Roman** auf den Eintrag **Times New Roman TUR** umzustellen. Die ISO-Bezeichnung für diesen Zeichensatz ist **ISO-8859-9**. Hier am Beispiel der Lyrics gezeigt:

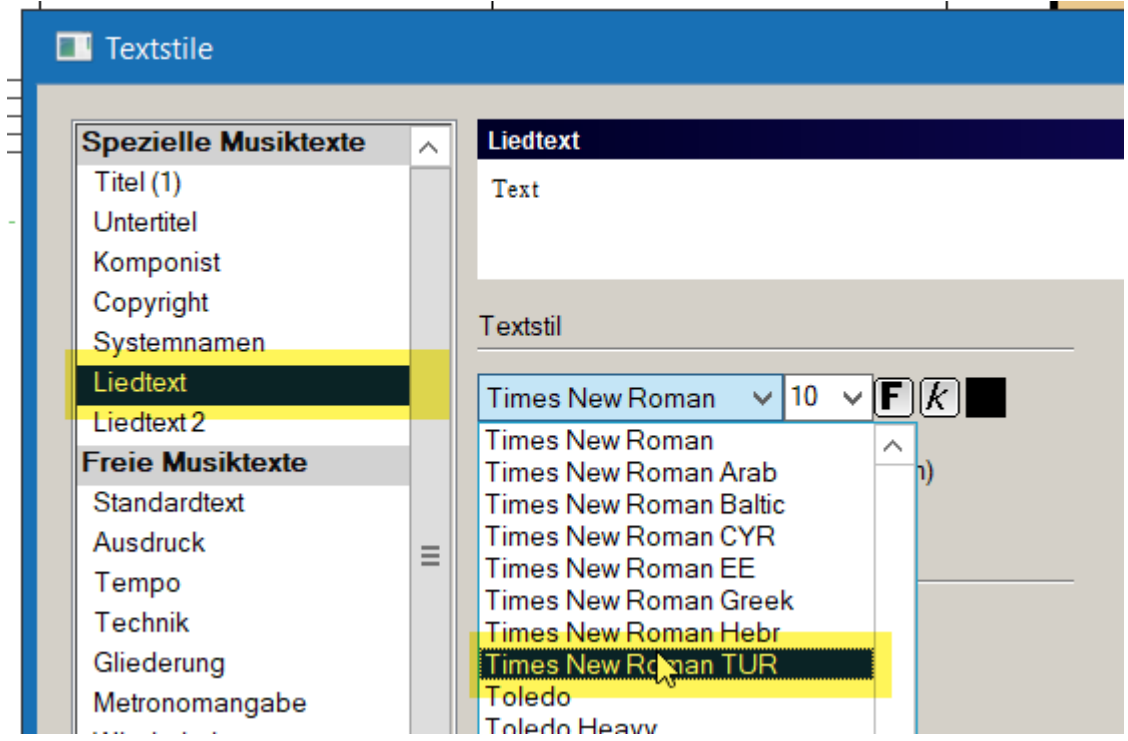

Auf Wikipedia findet man die Zeichensatzbelegung und alle enthaltenen Sonderzeichen mit ihren Zeichennummern.

# **4.4 Kyrillische Texte schreiben**

Der einzustellende Zeichensatz ist **Times New Roman CYR**. Hiermit werden die kyrillischen Buchstaben zur Verfügung gestellt. Anders als bei Türkisch, wo nur einzelne Sonderzeichen benötigt werden, ist die kyrillische Schrift durchgehend mit anderen Zeichen belegt. Es empfiehlt sich daher, die Windows-Tastaturbelegung auf kyrillisch umzustellen, damit ein flüssiges Eintippen ermöglicht wird.

# **4.5 Lyrics: Wie komme ich in die zweite Zeile (Strophe)?**

<span id="page-27-3"></span><span id="page-27-2"></span><span id="page-27-1"></span><span id="page-27-0"></span>Ganz einfach: Mit der Pfeil-Abwärts-Taste (die Pfeiltaste im sogenannten Cursor-Block).

# **5 Abspielen und Midi**

# **5.1 Wie kann ich ab einem bestimmten Takt in der Mitte abspielen**

**Möglichkeit 1:** In der Rollenansicht spielt PriMus immer ab dem ersten sichtbaren Takt (sofern nicht ein Block markiert ist, s. Punkt 2). Schieben Sie also einfach die Noten so ins Bild, daß der Starttakt links zu sehen ist. Bemerkung: Die Rollenansicht kann mit **F1** ein- und ausgeschaltet werden.

**Möglichkeit 2:** Sofern ein Taktblock markiert ist (hellblau hinterlegt), spielt PriMus ab dem Anfang dieses Blocks ab. Stellen Sie also die Markierung (blaues Feld in der Statuszeile des Fensters) auf hellblau (anklicken), und klicken bei gehaltener **Strg** +Taste in den gewünschten Takt. Danach beginnt das Abspielen mit der Leertaste genau dort. Ergänzung zu Möglichkeit 2: Die Umschaltung des Auswahlmodus von Noten (dunkelblau) auf Taktblock (hellblau) kann man auch bequem mit der Leertaste bei gehaltener **Strg**-Taste erreichen.

# **5.2 Wie kann ich eine Chorstimme einzeln abspielen**

Öffnen Sie die den Mischpult und klicken Sie auf den **Solo**-Button dieses Systems:

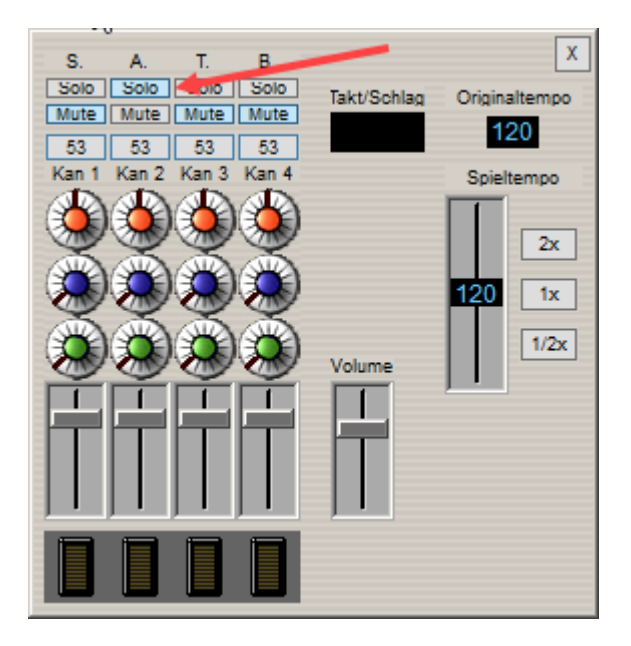

<span id="page-28-1"></span><span id="page-28-0"></span>Falls die Chorstimmen in gemeinsamen Systemen notiert sind (S+A und T+B), dann stellen Sie unter **Midi > Abspieloptionen** die Kanal-Auswahl auf "Ein Kanal pro Stimme" ein, damit Sie vier Kanäle und vier Regler bekommen:

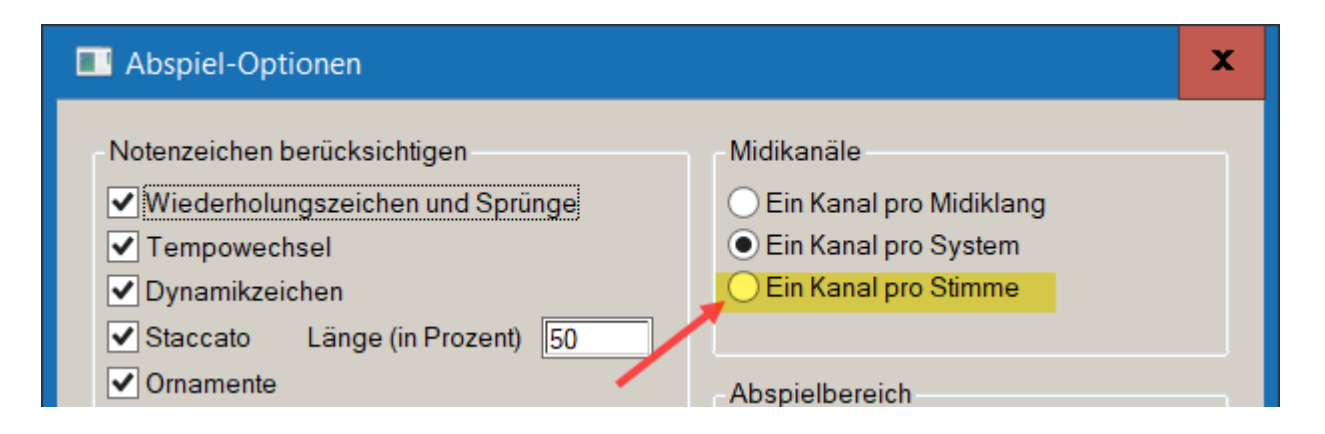

# **5.3 Die Wiederholungszeichen werden nicht beachtet**

Häufigster Grund ist, daß die Schleifenfunktion versehentlich eingeschaltet wurde:

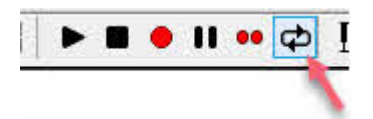

Es gilt: Bei eingeschalteter **Schleifenfunktion** (Loop) werden die Wiederholungszeichen übergangen

Das Spielen der Wiederholungen kann aber auch im Dialog Midi - Abspieloptionen an- oder abgestellt werden. Schauen Sie dort nach, ob das betreffende Häkchen gesetzt ist.

# **5.4 Es kommt kein Klang mehr beim Abspielen**

Öffnen Sie den Einstellungsdialog **Midi - Midi-Geräte…** und schauen Sie im rechten Teil die Liste der Ausgabegeräte an. Klicken Sie der Reihe nach die Einträge an und testen sie mit dem **Test**-Button (es wird eine Tonleiter abgespielt).

Wenn die Liste **leer** sein sollte, hat Ihr Computer ein Problem: Es fehlen offenbar die Midi-Treiber. Ziehen Sie einen Kundigen zu Rate und lassen Sie die Treiber Ihres Mainboards oder der Soundkarte neu aufspielen.

Alternative: Installieren Sie einen Software-Synthesizer. Wir haben das am Beispiel des kostenlosen **Virtual MidiSynth** der Firma Coolsoft beschrieben. Sie finden diese Anleitung bei uns im  $\bigoplus$  Servicebereich

# **5.5 Beim Abspielen ist der Klang plötzlich weg/ganz leise**

<span id="page-29-2"></span><span id="page-29-1"></span><span id="page-29-0"></span>Das kann an Dynamiksymbolen wie **pp** und **ppp** liegen. Ab dieser Stelle spielt PriMus dann wesentlich leiser. Manchmal ist das allerdings zuviel des Guten. Abhilfe: Unter **Midi - Abspieloptionen** kann man die Berücksichtigung der Dynamiksymbole abstellen.

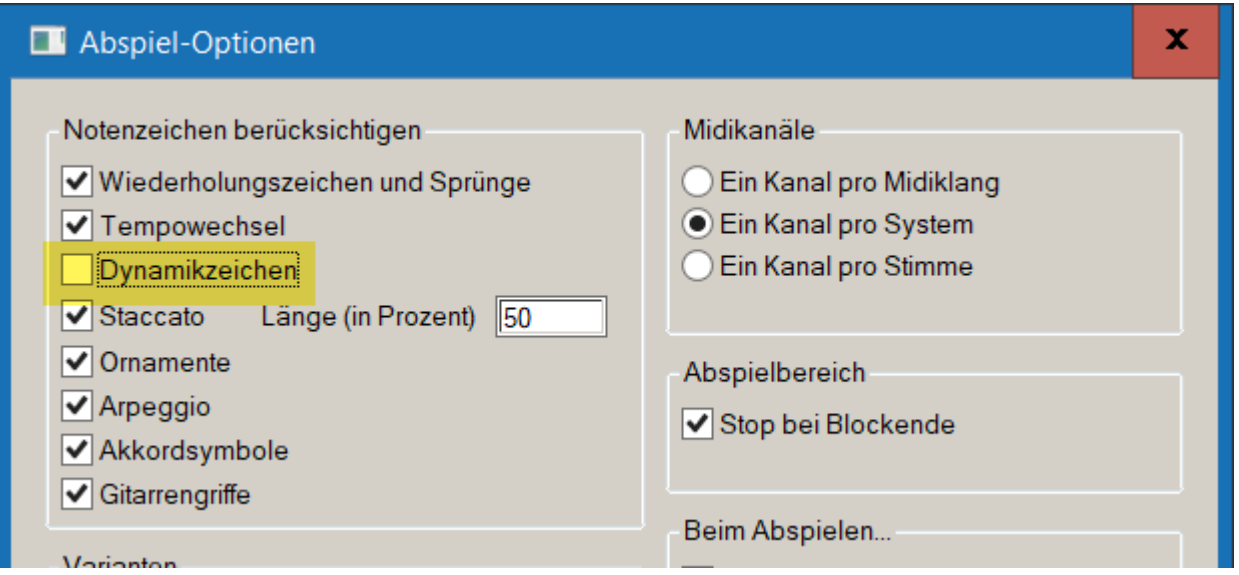

# **5.6 Beim Abspielen ist der Klang einer Stimme lauter als die anderen**

Dynamiksymbole gelten nur für die Stimme, an der sie verankert sind (man sieht beim Bewegen mit der Maus einen Verbindungsfaden zur Ankernote). Hat man nun mehrere Stimmen im System, dann gilt dein

**Abhilfe 1 (empfohlen)**: Unter **Midi - Abspieloptionen** kann man die Berücksichtigung der Dynamiksymbole generell abstellen. Siehe Bild im vorigen Abschnitt.

**Abhilfe 2**: Dasselbe Dynamikzeichen auch in den anderen Stimmen zufügen.

**Abhilfe 3**: Das Dynamikzeichen am Takt (statt der Note) verankern, dann gilt es für alle Stimmen des Systems. Allerdings ab Taktanfang, was evt. nicht ganz passend ist.

# **5.7 Beim Abspielen sind bestimmte, einzelne Töne/Stimmen nicht hörbar**

Ein möglicher Grund sind **Akkordsymbole**, die von PriMus mit demselben Klang wie die eigentliche Stimme abgespielt werden. Die Akkordtöne können Melodietöne überdecken und damit den Eindruck hervorrufen, daß die Melodie nicht durchgehend abgespielt wird.

Unter **Midi – Abspieloptionen** kann das Häkchen bei Akkordsymbole weggenommen werden, um festzustellen, wie die Melodie ohne Akkorde klingt.

# **5.8 Eine Stimme wird in falscher Tonhöhe gespielt**

Wenn Sie den Ton A sehen, aber beim Abspielen einen anderen Ton hören, kann das drei Ursachen haben:

- 1. Das System ist ein transponierendes System (B-Trompete z.B.). In diesem Falle sind auch die Vorzeichen des Systems verschieden von den Vorzeichen der anderen Systeme (transponierte Tonart).
- 2. Sie haben unter den System-Eigenschaften im Midi-Teil eine Tonhöhenverschiebung eingegeben: Diese Änderung ist nicht im Notenbild sichtbar.
- <span id="page-30-3"></span><span id="page-30-2"></span><span id="page-30-1"></span><span id="page-30-0"></span>3. Sie haben bei den Midi-Daten einer Note die Einstellung "Transposition ändern" gesetzt. Ab dieser Note werden dann alle Töne höher höher oder tiefer abgespielt.

# **5.9 Tempo**

#### **5.9.1 Das Mixer-Tempo immer wieder zurückgesetzt**

#### **Obwohl ich im Mixer das Tempo verstelle und danach das Stück abspeichere, ist nach dem erneuten Laden wieder das alte Tempo eingestellt.**

Es gibt zwei Wege, das Tempo dauerhaft einzustellen:

- 1. Mit Metronomtexten (Menü Text Metronomangabe erzeugen oder Tastenkürzel Strg+M)
- 2. Im Dialog "Midi Abspieloptionen".

Die Tempoeinstellung im Mixer ist dagegen dafür gedacht, beim Abhören eines Stücks schnell vorübergehend mit einem anderen Tempo zu arbeiten, z.B. um es schnell durchzuhören oder mit verlangsamtem Abspiel nach Notenfehlern zu suchen. Daher wird diese Tempoeinstellung nicht mit abgespeichert.

#### **5.9.2 Das Tempo wechselt plötzlich ohne Grund**

Problem: Es gibt beim Abspielen Tempowechsel in Takten, die gar keinen Metronomtext haben. Solche Tempowechsel können z.B. auch beim Importieren von Midi-Dateien entstanden sein.

Lösung: Öffnen Sie den Dialog **Stück - Einstellungen** und gehen Sie dort in die Sparte **Tempowechsel**. Dort finden Sie einen Button zum Löschen aller Tempowechsel. Nach Klick auf den Button werden alle **versteckten** Tempowechsel aus dem Stück entfernt. Es bleiben nur noch die übrig, die explizit als Metronomangaben sichtbar sind.

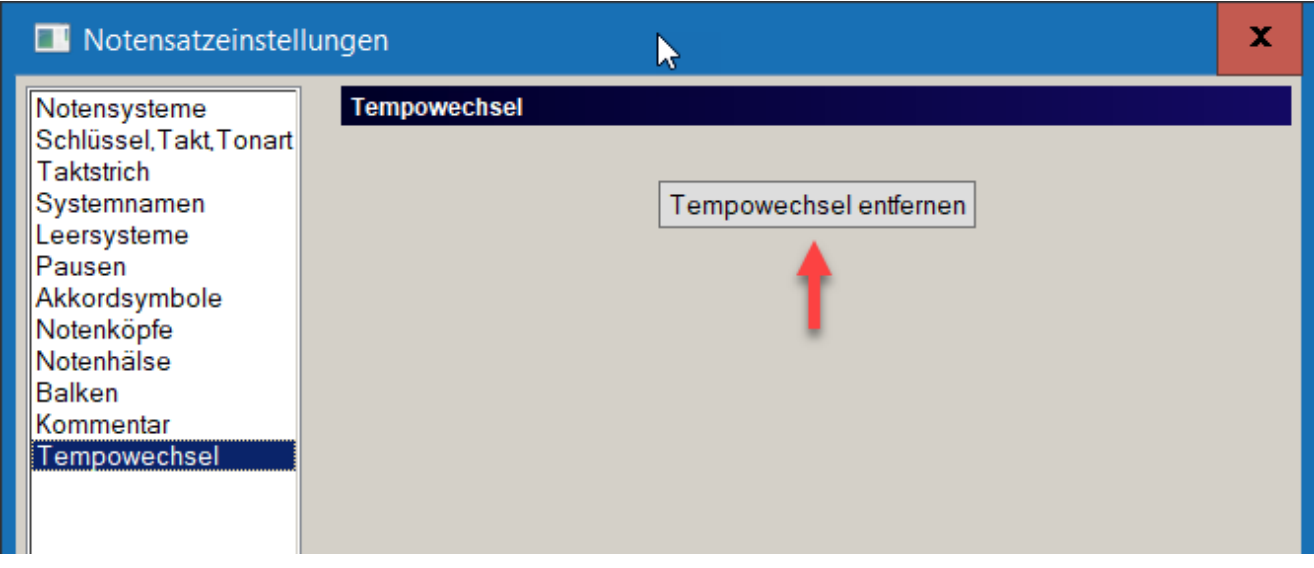

# **5.10 Der Mixer ist nicht mehr sichtbar**

<span id="page-31-2"></span><span id="page-31-1"></span><span id="page-31-0"></span>Beim Öffnen des Mixers sorgt PriMus dafür, daß er an der Stelle erscheint, an der er sich zuletzt befunden hat. Das kann aber dazu führen, daß er sich **außerhalb des aktuell sichtbaren Bereichs** befindet, wenn z.B. beim letzten Öffnen des Mixers ein zweiter Bildschirm angeschlossen war und der Mixer sich auf dem erweiterten Desktop befand.

Seit neustem ist hier einfache Abhilfe möglich: Öffnen Sie den Mixer durch einen Klick auf den zugehörigen Button in der Werkzeugleiste (Toolbar) und **halten Sie dabei die Umschalt- und Steuerungstaste** gedrückt. Damit erzwingen Sie eine Positionierung in der linken oberen Ecke des aktuellen Desktops, womit die Sichtbarkeit wiederhergestellt ist.

# **5.11 Der Treiber 'Microsoft GS Wavetable' ist plötzlich verschwunden**

Unter Windows 10 kann es passieren, daß das Standard-Midi-Ausgabegerät **GS Wavetable** plötzlich nicht mehr da ist. Das Ergebnis: Beim Abspielen ist nichts zu hören und im Dialog "Midi - Midi-Geräte" ist die Liste der Ausgabegeräte leer bzw. es steht darin 'kein Ausgabegerät gefunden'.

Dies ist offenbar ein Fehler im Windows 10 Betriebssystem. Unsere Empfehlung: Installieren Sie als Ausgabegerät den kostenlosen Software-Synthesizer **Virtual MidiSynth** zusammen mit einem passenden Soundfont. Eine detaillierte Beschreibung dazu finden Sie im († [Service-Bereich](https://www.columbussoft.de/service.php) unserer Homepage. Der Virtual MidiSynth macht sie nicht nur unabhängig vom GS-Wavetable, sondern er bietet weitere Vorteile wie eine niedrige Ausgabeverzögerung und bessere Klänge.

Es kann übrigens sein, daß der GS-Wavetable nach einiger Zeit wieder erscheint. Mysteriös. Wir vermuten als Auslöser für das Verschwinden einen der permanenten Update-Vorgänge des Windows-Betriebssystems. Bei Windows 10 finden diese Updates ja regeläßig im Hintergrund statt. Eine unbefriedigende Situation, aber Sie wissen sich ja jetzt zu helfen.

# **5.12 Midi-Keyboard: Die Tastendrücke kommen mit großer Verzögerung an**

Der in Windows standardmäßig vorhandene Midi-Treiber **GS Wavetable** hat eine Verzögerung von ca. 0.2 Sekunden. Das stört beim Abspielen der Noten nicht. Aber es ist deutlich spürbar, wenn man mit einem Midi-Keyboard einspielen will. Einspielung zu einem Metronomklick ist damit praktisch nicht möglich.

Abhilfe erhält man durch Nutzung des kostenlosen **Virtual MidiSynth** der Firma Coolsoft. Wo man ihn bekommt, wie man ihn installiert, einrichtet und mit PriMus betreibt haben wir in einem Tutorial beschrieben. Sie finden dieses bei uns im <sup>(2)</sup> [Servicebereich.](http://www.columbussoft.de/service.php)

# **5.13 Metronom: Der Metronomklick ist plötzlich nicht mehr hörbar**

Bei einer Handvoll von Anwendern passierte es, daß von einem auf den anderen Tag der Metronomklick nicht mehr hörbar war. Und das ohne irgendwelche Änderungen in den Einstellungen (Midi > Midi-Geräte…).

<span id="page-32-3"></span><span id="page-32-2"></span><span id="page-32-1"></span><span id="page-32-0"></span>Ich den meisten uns bekannten Fällen war das Problem nach einem oder mehreren **Neustarts des Rechners** gelöst. Manchmal erst am nächsten Tag und manchmal direkt nach dem ersten Neustart. Warum das so ist? Wir wissen es nicht, aber es besteht die Vermutung, daß es mit einem **Windows-Update** zu tun hat. Diese Updates werden ja mittlerweile automatisch und im Hintergrund eingespielt. Und manchmal beeinflussen sie auch installierte Software. Z.B. ist das Netz voll von Meldungen, daß nach einem Windows-Update ein Druckertreiber nicht mehr funktioniert. Warum das letztlich so ist, können nur die Macher von Windows beantworten.

# **6 Emil**

Vielleicht sind Sie schon über die Einträge **Import - Emil-Datei** und **Export - Emil-Datei** im Datei-Menü gestolpert und haben sich gefragt, was das bedeutet.

Vorweg: Als normaler PriMus-Anwender brauchen Sie sich nicht mit diesem Extra-Wissen zu befrachten und können Sie diesen Abschnitt daher getrost ignorieren.

Interessant könnte das Thema Emil für Sie sein, wenn Sie auf eines der Probleme im Abschnitt **Anwendungen** stoßen und dabei die Möglichkeiten von Emil nutzen möchten.

Und natürlich auch dann, wenn für vertiefte Einblicke offen sind und keine Berührungsangst mit Technik-Themen haben, oder wenn Sie ganz einfach neugierig sind.

#### **6.1 Was ist Emil?**

Emil steht als Abkürzung für **Easy Music Input Language** und ist eine Sprache zum Eingeben von Musiknoten. Eine einfache Melodie sieht in Emil z.B. so aus:

```
4g e 2e | 4f d 2d | 4c d e f | g g 2g |
```
Haben Sie es erkannt? Lesen Sie einfach die Buchstaben als Töne und die Zahlen als Notenwerte, dann kommen Sie sofort drauf: Es handelt sich um den Anfang von Hänschen klein.

Wie können Sie nun dieses Buchstabenfolge in Noten umwandeln? Öffnen Sie hierzu Ihren Texteditor (Notepad) und geben Sie dieses ein:

```
Music
Voice
    4g e 2e | 4f d 2d | 4c d e f | g g 2g |
End
End
```
Nun speichern Sie das geschriebene unter dem Namen Haenschen.emil ab. Da PriMus weiß, daß Dateien mit der Endung .emil reicht ein Doppelklick auf diese Datei aus, um PriMus zu starten und die Datei zu importieren. Das Ergebnis:

<span id="page-33-0"></span>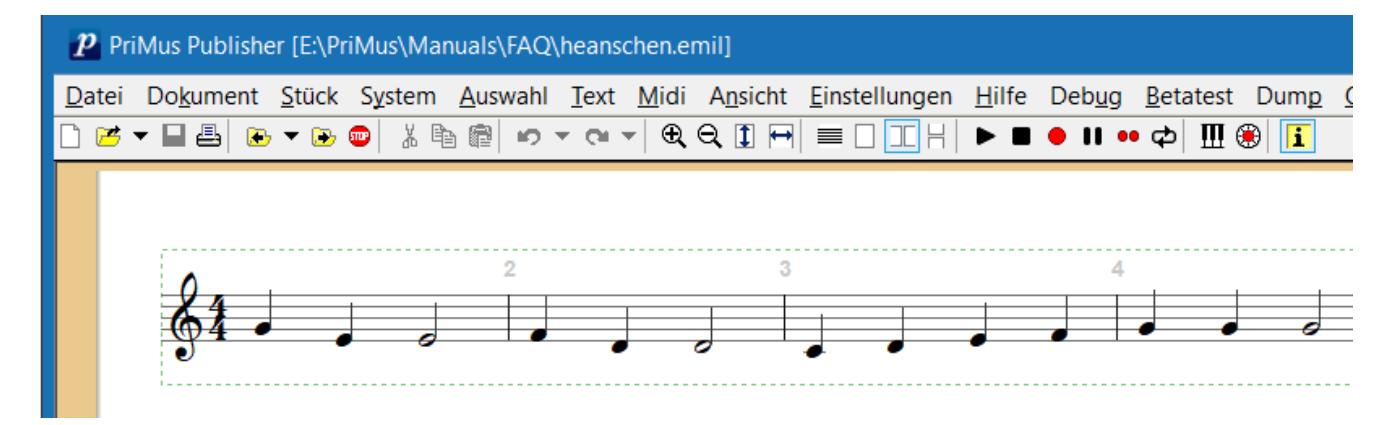

Jetzt haben Sie eine Grundidee davon, was Emil bedeutet.

## **6.2 Anwendungsmöglichkeiten**

#### **6.2.1 Vorgegebenes Seitenlayout einstellen**

Manchmal möchte man ein vorgegebenes Seitenlayout (Papierformat und Ränder) auf viele bereits vorhandene Dateien anwenden. Emil macht es möglich:

Legen Sie eine Datei MeinLayout.emil an und tragen Sie folgendes ein:

```
Layout{ leftmargin=2500 rightmargin=1700 topmargin=1500 bottommargin=1500
pagew=21000 pageh=29700 symmetriclayout=1}
```
Die Zahlen sind dabei als 100tel-Millimeter zu interpretieren. Zum Beispiel bedeutet leftmargin=2500 einen linken Rand von 2.5 Zentimetern. Wie unschwer zu erkennen ist, legen diese Befehle legen eine A4- Seite mit breiten Rändern fest. Der Befehl symmetriclayout=1 sorgt dafür, daß das Layout einer Doppelseite links/rechts gespiegelt wird. Der breitere Rand liegt also immer innen. Die Zahl 1 steht dabei für ja. Mit 0, also nein, würde man das symmetrische Layout abschalten.

Wie Sie auch erkennen, enthält die Datei keinen Music....End-Teil, d.h. es ist ein leeres Dokument. Wenn Sie die Datei per Doppelklick in PriMus laden, erhalten Sie eine völlig leere Din-A4-Seite.

Um den Inhalt der Datei nun auf eine vorhandene Notendatei anzuwenden (d.h. die gewünschten Ränder zu bekommen), laden Sie die Noten und rufen dann die Layout-Datei über den Menüpunkt **Datei - Anhängen - Emil-Datei** auf.

## **Geschweifte Klammern** Geschweifte Klammern { und } erhalten Sie über **AltGr** + 7 und **AltGr** + 0

#### **6.2.2 Vorgegebene Kopfzeile übernehmen**

Das Vorgehen des vorangegangenen Abschnitts kann auch genutzt werden, um Kopf- und Fußzeilen nach Wunsch zu belegen. Legen Sie eine Datei kopffuss. emil an und tragen Sie als Beispiel folgendes ein:

```
Set headerL {}
Set headerC {Seite \p}
Set headerR {}
Set footerC {}
Set footerL {Datei: \f, zuletzt geändert \d}
Set footerR {Copyright Furioso-Verlag}
```
Über diese Befehle belegt PriMus beim Import die Textfelder links/zentriert/rechts der Kopf- und Fußzeilen. Die Inhalte stehen in den geschweiften Klammern. Die Einzelbuchstaben mit dem Backslash (umgekehrter Schrägstrich) davor sind die Platzhalter für die Seitennummer, den Dateinamen und das Änderungsdatum.

<span id="page-34-2"></span><span id="page-34-1"></span><span id="page-34-0"></span>Die Anwendung dieser Emil-Datei erfolgt wie im vorigen Beispiel durch **Anhängen** an eine geladene PriMus-Datei.

## **6.2.3 Texte suchen und ersetzen**

Beim Notenscannen können sich in den Liedtexten manchmal systematische Fehler einschleichen. Zum Beispiel wird in schlechten Vorlagen oft das m als rn erkannt, so daß aus Amen dann Arnen wird. Kommt nun dieses Wort vielfach in einem Chorsatz vor, dann wird das Finden und Ausbessern dieser Stellen ohne eine Suchen-und-ersetzen-Funktion schnell eine mühsame Angelegenheit.

Hier kann Emil helfen. Der Ablauf dabei ist folgender:

- 1. Exportieren Sie die PriMus-Datei in eine Emil-Datei
- 2. Laden Sie die Emil-Datei in einen Text-Editor (z.B. Notepad)
- 3. Reparieren Sie die Texte im Editor mit dessen Suchfunktion.
- 4. Importieren Sie die geänderte Emil-Datei wieder in PriMus und speichern Sie diese wieder im pri-Format ab.

Das Reparieren der Texte kann nun über die Suchen-Ersetzen-Funktion des Editors erfolgen. Suchen Sie nach den Buchstaben **rnen**, dann finden Sie alle diese Lyrics in dieser Form L{rnen} wieder. Das bedeutet, daß man mit eine Befehl:

#### Suche: `L{rnen}` Ersetze durch: `L{men}`

alle diese Stellen auf einen Schlag berichtigen kann.

# **6.3 Für Fortgeschrittene**

Wer sich intensiver mit Computern beschäftigt, stößt früher oder später auf Eingabesprachen für Texte (HTML, RTF, LaTeX), Grafiken (SVG, Metapost), Layouts (CSS) und auch Musiknoten (MusicXML, lilypond, abc-Music).

Allen diesen Sprachen ist eins gemeinsam: Man kann die Daten in einen beliebigen Texteditor laden und darin lesen und bearbeiten. Statt eines wirren Zeichensalats bekommt man lesbare und oft auch ohne Vorkenntnisse ansatzweise verstehbare Inhalte zu Gesicht.

Emil reiht sich als Musik-Eingabesprache in diesen Reigen ein.

#### **6.3.1 Emil vs. MusicXML**

TODO

#### **6.3.2 Emil vs. lilypond und abc-Music**

TODO

## **6.3.3 Was ist einzigartig an Emil?**

<span id="page-35-5"></span><span id="page-35-4"></span><span id="page-35-3"></span><span id="page-35-2"></span><span id="page-35-1"></span><span id="page-35-0"></span>TODO

# **6.3.4 Wie kann man Emil erlernen?**

TODO

# **6.3.5 Was bedeutet die Endung emix (statt emil)**

TODO

# **6.3.6 Dirty Tricks**

<span id="page-36-2"></span><span id="page-36-1"></span><span id="page-36-0"></span>TODO

# **7 Start von der Kommandozeile**

Hinweis: Diese Abschnitt ist für fortgeschrittene Benutzer, die mit der Eingabeaufforderung von Windows vertraut sind.

PriMus kann über die Kommandozeile (Eingabeaufforderung) aufgerufen werden. Dabei können Programmoptionen übergeben werden, mit denen PriMus bestimmte Aufgaben automatisch erledigt (d.h. ohne daß der Anwender Menüs aufrufen oder Dialoge ausfüllen muß).

- automatisiertes Drucken vieler Dateien
- automatisiertes Erzeugen von PDF-Dateien
- automatisiertes Exportieren der Dokumentseiten als Grafik-Dateien
- automatisiertes Übertragen in andere Formate
	- Übertragen von xml-Dateien ins pri-Format
	- Übertragen von SON-Dateien ins pri-Format
	- Übertragen von pri-Dateien ins Emil-Format

#### **7.1 Kommandozeilen-Optionen**

<span id="page-37-0"></span>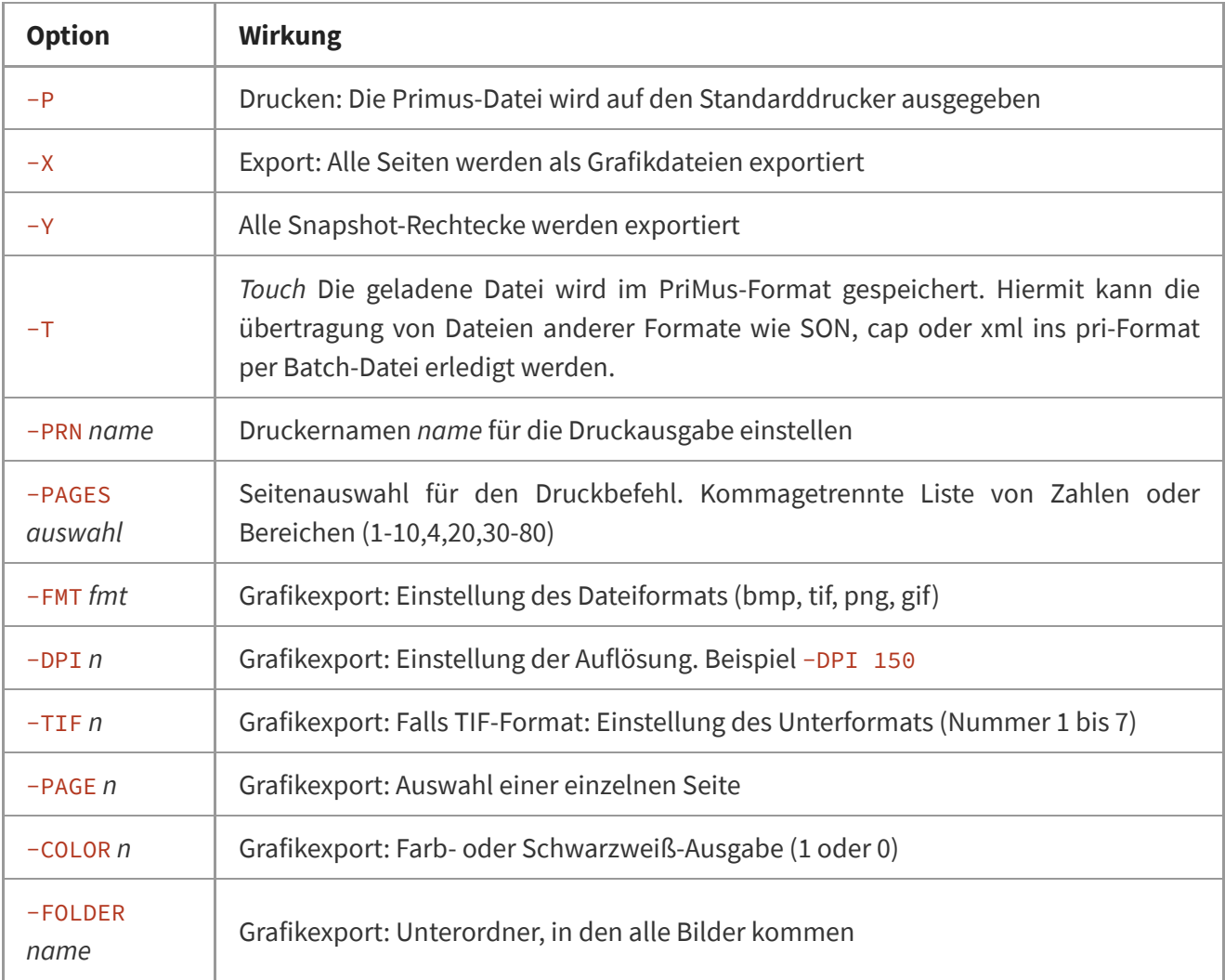

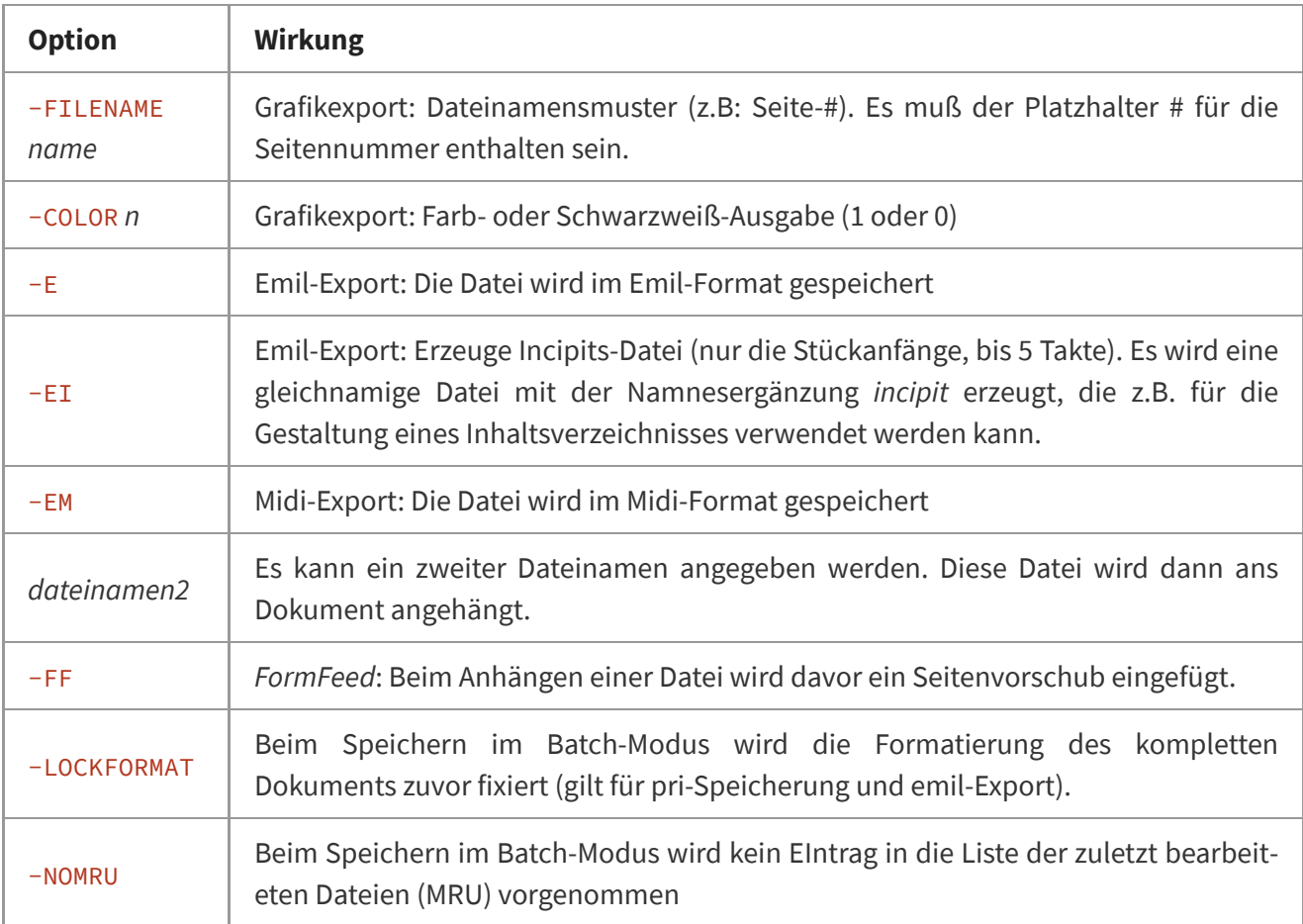

#### **7.2 Wie kann ich einem ganzen Ordner in PDFs umwandeln**

Erzeugen Sie mit einem Texteditor wie **Notepad** eine Datei printall.cmd mit dem folgenden Inhalt

```
set primusexe=%Programfiles(x86)%\PriMus\PriMus.exe
for %%f in (*.pri) do "%primusexe%" -p "%cd%\%%f"
```
Kopieren Sie diese Datei in den Ordner, dessen Dateien umgewandelt werden sollen. Stellen Sie – falls noch nicht erfolgt – den PDF-Drucker als Standard-Drucker ein. Starten Sie dann die Kommandodatei durch Doppelklick mit der Maus.

Erklärung:

echo off REM Hier steht der Pfad des PriMus-Programms: set primusexe=%Programfiles(x86)%\PriMus\PriMus.exe REM echo %primusexe% REM for %%f in (gr\*.pri) do echo "%cd%\%%f"

```
REM Das ist die entscheidene Zeile: Für alle Dateien *.pri im
REM aktuellen Verzeichnis wird PriMus mit dem Parameter -p gestartet,
REM was bedeutet, daß die Datei sofort ausgedruckt wird und dann
REM PriMus wieder beendet wird.
```
<span id="page-38-0"></span>for %%f in (\*.pri) do "%primusexe%" -p "%cd%\%%f"

```
REM Will man den Druck auf bestimmte Dateien begrenzen, so
REM kann man das Suchmuster entsprechend verfeinern. Zum
REM Beispiel (a*.pri) für alle Dateien, die mit a beginnen.
```
Erläuterung zu %cd%\%%f : In einer früheren Fassung des Dokuments stand nur %%f. Das steht für den jeweiligen Dateinamen der Datei, die von PriMus geladen werden soll. Aber wir haben festgestellt, daß es Schwierigkeiten geben kann, wenn PriMus nur den Dateinamen übergeben bekommt. Daher ist es sicherer, den kompletten Pfad der Datei anzugeben. Und genau hierfür ist das %cd%\ zuständig. Es liefert den Pfad des aktuellen Directories und stellt ihn getrennt durch ein -Zeichen vor den Dateinamen.

# **7.3 Wie kann ich einem ganzen Ordner von MusicXML in pri umwandeln**

Die Option - T kann hierfür benutzt werden:

```
set exe=%Programfiles(x86)%\PriMus\PriMus.exe
for %%f in (*.xml) do "%exe%" -T "%cd%\%%f"
```
Anwendung: Diese zwei Zeilen in eine Datei convert.bat schreiben und in den Ordner der xml-Dateien kopieren. Die erste Zeile (set exe…) evt. an den Ort und Namen des PriMus Programms anpassen.

Wirkung: Für alle xml-Dateien wird PriMus aufgerufen, das dann die Datei lädt. Mit der Option erfolgt sofort eine Speicherung im pri-Format und ein Beenden des Programms. Danach ist die nächste Datei dran.

# **7.4 Wie kann ich für einem ganzen Ordner das Seiten-Layout umstellen**

Erzeugen Sie mit einem Texteditor wie **Notepad** eine Datei 'Layout.emil' mit den gewünschten Seitenabmessungen und Rändern. Siehe dazu den Abschnitt **Emil** dieses Dokuments. Erzeugen Sie eine Kommando-Datei ApplyLayout.cmd mit dem folgenden Inhalt

```
set primusexe=%Programfiles(x86)%\PriMus\PriMus.exe
for %%f in (*.pri) do "%primusexe%" "%cd%\%%f" layout.emil -T
```
Kopieren Sie die beiden Dateien in den Ordner, dessen PriMus-Dateien verändert werden sollen. Starten Sie die Kommando-Datei durch Doppelklick. Damit wird für alle Dateien des Ordners folgendes durchgeführt:

- 1. PriMus wird gestartet und die pri-Datei geladen
- 2. Die Layout.emil-Datei wird angehängt, wodurch deren Layout übernommen wird
- 3. Durch die Option '-T' (touch) wird die geänderte Datei gespeichert und PriMus wieder beendet.

**Vorsicht:** Da alle pri-Dateien des Ordners automatisch verändert werden, ist ein Backup vorher nicht verkehrt.

# **7.5 Wie kann ich mehrere Lieder in einem Dokument vereinigen**

<span id="page-39-2"></span><span id="page-39-1"></span><span id="page-39-0"></span>Als Beispiel nehmer wir vier Lieder, die gemeinsam in einem Verzeichnis liegen:

Lied\_A.pri Lied\_B.pri Lied\_C.pri Lied\_D.pri

Sie sollen in einer Datei Alle\_Lieder.pri vereinigt werden. Das ist direkt in PriMus (PriMus Publisher) durch Nutzung des Befehls **Datei > anhängen > PriMus-Datei…** möglich. Er muß mehrmals hintereinander ausgeführt werden.

Der Vorgang kann aber auch über die folgenden Kommandozeilenbefehle automatisiert werden:

```
set primus=%Programfiles(x86)%\PriMus\PriMus.exe
copy Lied_A.pri Alle_Lieder.pri
%primus% Alle_Lieder.pri Lied_B.pri -T
%primus% Alle_Lieder.pri Lied_C.pri -T
%primus% Alle_Lieder.pri Lied_D.pri -T
```
Schreibt man diese Befehle in eine Kommandodatei vereinigen.cmd, dann genügt ein Doppelklick auf die Datei, um das gewünschte Resultat zu erhalten. Soll zusätzlich vor jedem Lied ein Seitenvorschub eingefügt werden, dann ist die Option -FF zu ergänzen und der Inhalt der Kommandodatei sieht wie folgt aus:

```
set primus=%Programfiles(x86)%\PriMus\PriMus.exe
copy Lied_A.pri Alle_Lieder.pri
%primus% Alle_Lieder.pri Lied_B.pri -FF -T
%primus% Alle_Lieder.pri Lied_C.pri -FF -T
%primus% Alle_Lieder.pri Lied_D.pri -FF -T
```
# **7.6 Weitere Möglichkeiten der Kommandozeile**

Die Eingabeaufforderung kann für weitere Aufgaben genutzt werden:

1. Dateien suchen:

```
$ dir /s *.pri
```
Der "Schalter" /s bewirkt, daß die Suche auch in allen Unterverzeichnissen durchgeführt wird. Variante:

**\$** dir /s /b \*.pri

Durch /b wird eine knappe (einzeilige) Ausgabe der gefundenen Dateien erzwungen, das ergibt mehr Übersicht, falls sehr viele Dateinamen angezeigt werden.

Weiterführende Links:

[https://www.script-example.com/themen/cmd\\_Batch\\_Befehle.php](https://www.script-example.com/themen/cmd_Batch_Befehle.php)

<span id="page-40-0"></span> $\bigoplus$  <https://ss64.com/nt/syntax.html> $\bigoplus$  [ss64.com/nt/](https://ss64.com/nt/)